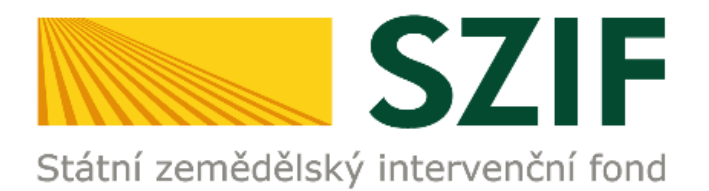

# **M A N U Á L**

# **DOLOŽENÍ PŘÍLOH K FINANČNÍMU ZDRAVÍ ŽADATELE O DOTACI**

**PODROBNÝ POSTUP PRO DOLOŽENÍ PŘÍLOH K FINANČNÍMU ZDRAVÍ ŽADATELE PROSTŘEDNICTVÍM PORTÁLU FARMÁŘE**

**PRŮŘEZOVÉ PŘÍLOHY**

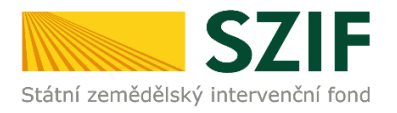

. .

### *Obsah*

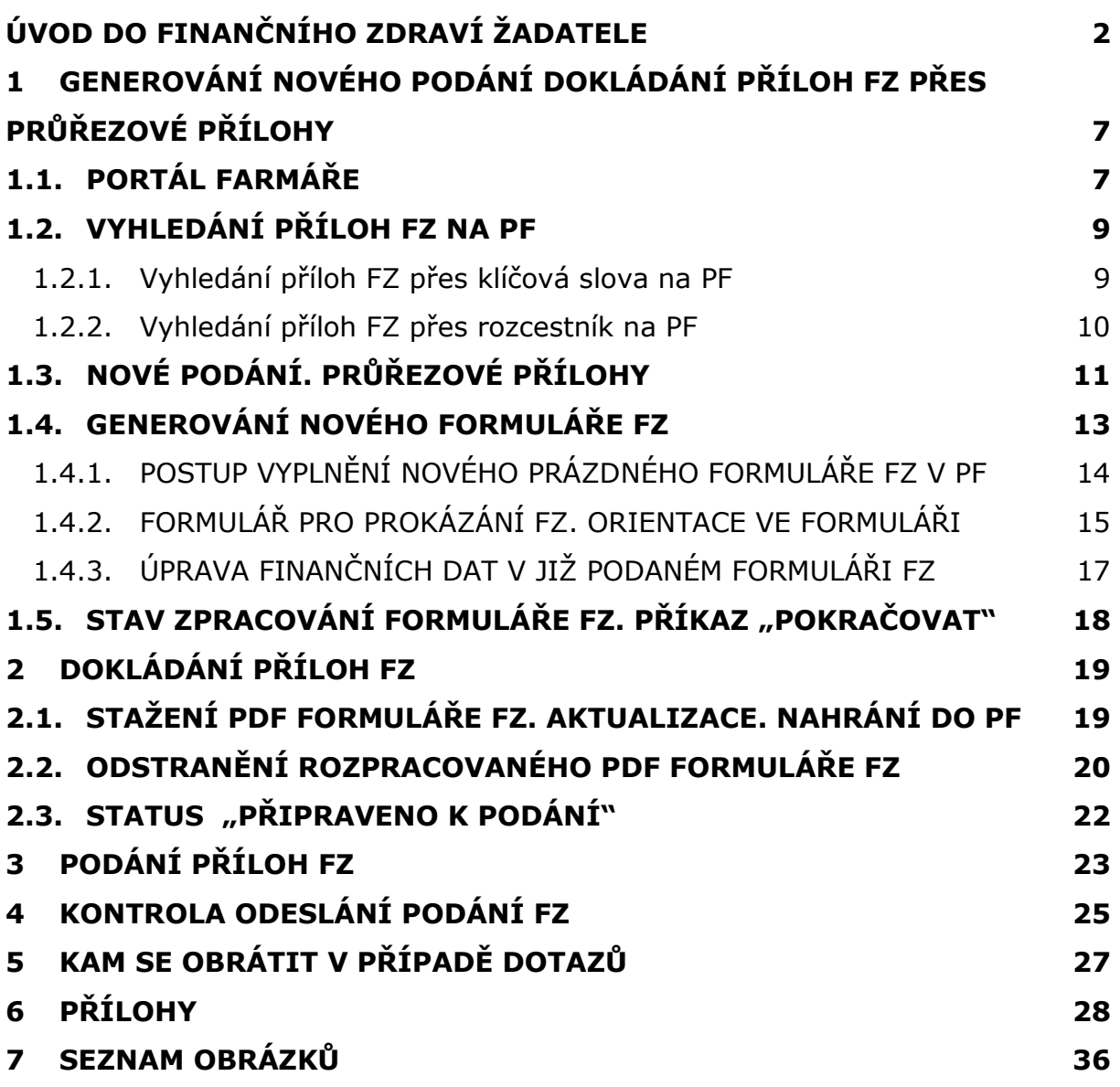

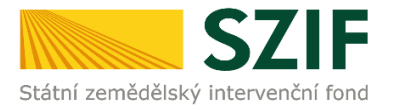

### <span id="page-2-0"></span>*ÚVOD DO FINANČNÍHO ZDRAVÍ ŽADATELE*

V tomto manuálu je uveden podrobný postup doložení příloh k FINANČNÍMU ZDRAVÍ ŽADATELE O DOTACI k Žádosti o dotaci prostřednictvím Portálu farmáře.

**FINANČNÍ ZDRAVÍ ŽADATELE O DOTACI** (dále jen FZ) se vyhodnocuje tehdy, pokud z podmínek pro poskytování dotace konkrétního dotačního titulu vyplývá povinnost jeho splnění.

#### **Doložení příloh k FZ musí být provedeno prostřednictvím Portálu farmáře (dále jen PF).**

K FZ se vztahují následující dokumenty:

- **METODIKA VÝPOČTU FINANČNÍHO ZDRAVÍ**
- **VÝPOČET FINANČNÍHO ZDRAVÍ** 
	- o praktický, otevřený soubor .xls slouží žadatelům k orientačnímu výpočtu FZ
- **PODROBNÝ POSTUP DOLOŽENÍ PŘÍLOH K FINANČNÍMU ZDRAVÍ ŽADATELE PROSTŘEDNICTVÍM PORTÁLU FARMÁŘE**
	- o text Word/PDF (tento Manuál)
- **ZJEDNODUŠENÝ POSTUP DOLOŽENÍ PŘÍLOH K FINANČNÍMU ZDRAVÍ ŽADATELE PROSTŘEDNICTVÍM PORTÁLU FARMÁŘE**
	- o prezentace PowerPoint / PDF

Výše uvedené dokumenty jsou zveřejněny na internetových stránkách, [https://www.szif.cz/cs/prv2014-fin\\_zdravi](https://www.szif.cz/cs/prv2014-fin_zdravi) (sekce "KE STAŽENÍ") nebo také prostředí Portálu farmáře [\(Obr. 27\)](#page-32-0).

### *POSTUP DOKLÁDÁNÍ PŘÍLOH FZ ŽADATELE O DOTACI = 3 FÁZE*

Postup v tomto manuálu popisuje chronologicky doložení a podání příloh FZ. Postup má tři klíčové fáze [\(Obr. 1\)](#page-3-0).

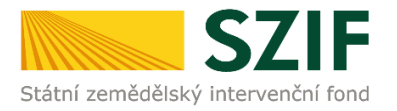

<span id="page-3-0"></span>Obr. 1 Fáze podání příloh FZ

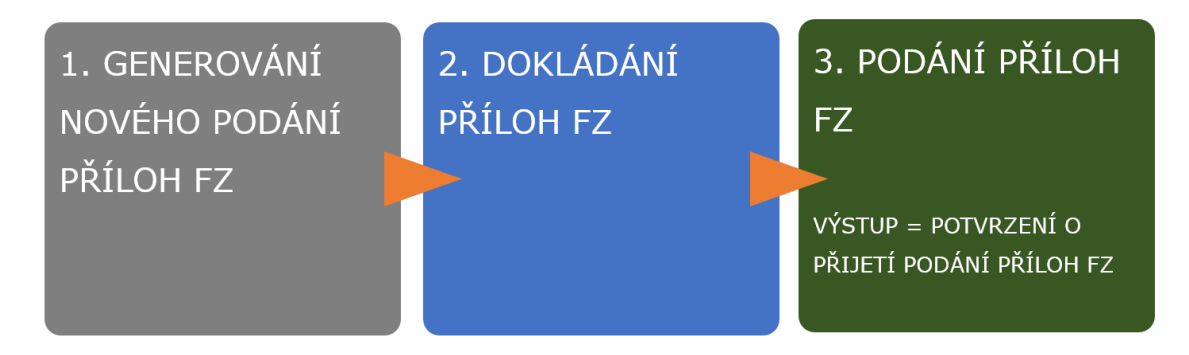

### *ZPŮSOBY DOKLÁDÁNÍ PŘÍLOH FINANČNÍHO ZDRAVÍ*

Formulář FZ je PRŮŘEZOVOU PŘÍLOHOU.

Pro průřezové přílohy platí obecný postup: Formuláře se dokládají přes samostatnou záložku PRŮŘEZOVÉ PŘÍLOHY v PF, sekce OSTATNÍ PODÁNÍ.

Výhodu průřezových příloh představuje jedno podání požadované přílohy a její následné propsání do různých operací a dotačních titulů. Jedná se o přílohy *Finanční zdraví*, *Prohlášení o kategorii podniku* a *Prohlášení de minimis*  (viz [Obr. 7](#page-12-0)**[Chyba! Nenalezen zdroj odkazů.](#page-12-0)**, zelený rámeček).

**Není tedy nutno zvlášť dokládat ke každé Žádosti o dotaci požadované formuláře z výše uvedených průřezových příloh.**

### *PDF FORMULÁŘE PRO PROKÁZÁNÍ FZ*

PDF formuláře pro prokázání FZ, které již byly v minulosti podány (např. pro posouzení FZ v předchozích kolech) jsou již uloženy v systému SZIF a jsou ke stažení na PF. Není nutné je do PF opakovaně nahrávat.

Typy formulářů jsou řešeny v dokumentu **METODIKA VÝPOČTU FINANČNÍHO ZDRAVÍ,** ke stažení zde: [https://www.szif.cz/cs/prv2014-fin\\_zdravi.](https://www.szif.cz/cs/prv2014-fin_zdravi)

Orientace v samotném PDF formuláři pro prokázání FZ je řešena v kapitole [1.4.2.](#page-15-0) *[FORMULÁŘ PRO PROKÁZÁNÍ FZ. ORIENTACE VE FORMULÁŘI](#page-15-0).*

### *ZPŮSOB KOMUNIKACE SE ŽADATELEM*

**Z hlediska doručování dokumentů ze SZIF je primárním komunikačním kanálem datová schránka žadatele.** 

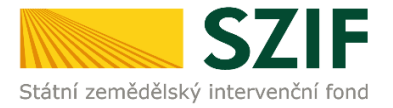

Až po doručení dokumentu do datové schránky je následně dokument publikován i v účtu PF. V rámci publikace dokumentů a jejich přenosu mezi SZIF, datovou schránkou a PF dochází až ke dvouhodinové časové prodlevě.

V případě, že žadatel datovou schránkou nedisponuje, jsou dokumenty doručeny pouze do prostředí Portálu farmáře.

### *UPOZORNĚNÍ*

Podání a nahrání příloh k ŽOD FZ může být časově náročné a závislé na rychlosti a stabilitě internetového připojení.

Ve shodě s *Obecnými podmínkami Pravidel<sup>1</sup> v dotačním titulu Program rozvoje venkova (dále jen PRV)* bude administrace dané Žádosti o dotaci ukončena v případě, že přílohy včetně příloh FZ nebudou doručeny ve stanoveném termínu.

Ve shodě se *Zásadami dotačních programů Zemědělských národních dotací<sup>2</sup> (dále jen ZND)* se k dokladům prokazujícím nárok na dotaci doručeným SZIF po stanovené lhůtě při administraci nepřihlíží.

Doporučujeme nahrání a odeslání příloh realizovat s časovou rezervou před konečným termínem pro podání.

### **Technická doporučení pro volbu prohlížeče a editaci PDF formulářů:**

Pro práci v prostředí Portálu farmáře doporučujeme **použít internetový prohlížeč Google Chrome případně Microsoft Edge** - ostatní prohlížeče nemusí podporovat plnohodnotně práci s prostředím Portálu farmáře.

Pro správnou funkci PDF formulářů doporučujeme použít **Adobe Reader DC** v nejvyšší verzi.

Práce v prostředí PF je také umožněna pomocí mobilních zařízení.

### *VÝSTUP ÚSPĚŠNÉHO PODÁNÍ FZ*

Výstupem úspěšného podání PDF formuláře pro prokázání FZ je dokument **POTVRZENÍ O PŘIJETÍ** viz [Obr. 24.](#page-28-1)

 $\overline{\phantom{a}}$ 

<sup>1</sup> Program rozvoje venkova 2014 – 2020, k náhledu [zde](https://www.szif.cz/cs/prv2014)

 $^2$  Národní dotace, dotační program 13. Podpora zpracování zemědělských produktů, k náhledu [zde](https://www.szif.cz/cs/nd-dotacni-programy-13)

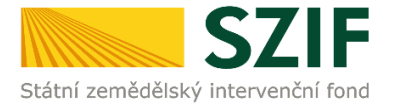

Upozorňujeme, že při samostatném podání PDF formulářů pro prokázání FZ přes dlaždici PRŮŘEZOVÉ PŘÍLOHY je dokončeno pouze podání těchto PDF formulářů FZ.

Podáním průřezové přílohy FZ není dokončeno samotné podaní Žádosti o zemědělské národní dotace, Žádosti o dotaci (ŽOD) nebo úkon podání Dokládání příloh k ŽOD. Jednotlivá podání je třeba samostatnými úkony dokončit.

Dokumentární výstup z podání FZ je zobrazen na [Obr. 5.](#page-10-1)

### *PODÁNÍ PRŮŘEZOVÝCH PŘÍLOH FZ V PROGRAMU ROZVOJE VENKOVA (PRV)*

Přílohy FINANČNÍ ZDRAVÍ ŽADATELE dokládají ti žadatelé, jejichž Žádosti o dotaci byly doporučeny.

Konečný termín pro doložení příloh je uveden v kapitole *5.5 Doložení příloh k Žádosti o dotaci, Obecných podmínek pro poskytnutí dotace na základě PROGRAMU ROZVOJE VENKOVA na období 2014 – 2020.*

### *UPOZORNĚNÍ NA PROVEDENÍ ZMĚN VE FORMULÁŘI FZ PO PODPISU DOHODY O POSKYTNUTÍ DOTACE V PRV*

Žadatel/příjemce v souladu s Pravidly PRV je povinen při změně v PDF formuláři pro prokázání FZ vzniklé po termínu podpisu *DOHODY O POSKYTNUTÍ DOTACE V RÁMCI PROGRAMU ROZVOJE VENKOVA* tuto změnu obsahu formuláře FZ nahlásit na SZIF včetně odůvodnění<sup>3</sup>.

Změna formuláře FZ v PRV vyžaduje tři kroky:

- **1. změnu samotného PDF formuláře FZ** (viz kapitola [1.4.3. \)](#page-17-0)
- **2. podání formuláře FZ** (viz kapitola [3\)](#page-23-0)
- **3. samostatné podání HLÁŠENÍ O ZMĚNÁCH v PF**, které obsahuje
	- o informaci o provedení změny, tj. změnu ve formuláři FZ za rok 20YY,
	- o zdůvodnění provedené změny.

l <sup>3</sup> podrobně viz kapitola 8. Obecných podmínek pro poskytnutí dotace na základě PROGRAMU ROZVOJE VENKOVA na období 2014 – 2020.

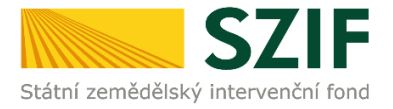

Podání HLÁŠENÍ O ZMĚNÁCH je řešeno v Manuálu HLÁŠENÍ O ZMĚNÁCH PRV 2014+ K ŽÁDOSTI O DOTACI, ke stažení [zde](https://www.szif.cz/cs/CmDocument?rid=%2Fapa_anon%2Fcs%2Fdokumenty_ke_stazeni%2Fprv2014%2F1537966533407%2F1651580124477.pdf) nebo cestou: <https://www.szif.cz/cs/prv2014> │Sekce KE STAŽENÍ│ záložka Postupy administrativních kroků Žádostí PRV - projektová opatření.

### *PODÁNÍ PRŮŘEZOVÝCH PŘÍLOH FZ V DOTAČNÍM PROGRAMU ZEMĚDĚLSKÉ NÁRODNÍ DOTACE (ZND)*

Žadatel splnil podmínku finančního zdraví (podmínky hodnocení, definice a výpočet finančního zdraví jsou uvedeny v Metodice výpočtu finančního zdraví zveřejněné na internetových stránkách [www.eagri.cz](http://www.eagri.cz/) a [www.szif.cz\)](http://www.szif.cz/).

Doklady stanovené pro jednotlivé programy, které prokazují nárok na dotaci, podá žadatel Fondu prostřednictvím formuláře přes Portál farmáře Fondu ve lhůtě stanovené pro jednotlivé programy ZND, informace [zde.](https://www.szif.cz/cs/nd-zakladni-informace)

K dokladům prokazujícím nárok na dotaci doručeným Fondu po stanovené lhůtě se nepřihlíží<sup>4</sup>.

 $\overline{\phantom{a}}$ 

<sup>4</sup> viz bod 4., písm. e) *Doložení dokladů prokazujících nárok na dotaci* v dokumentu *Zásady, kterými se stanovují podmínky pro poskytování dotací pro rok 2022 na základě § 1, § 2 a § 2d zákona č. 252/1997 Sb., o zemědělství, ve znění pozdějších předpisů Č.j. MZE-37573/2021-18131,* k náhledu [zde.](https://www.szif.cz/cs/CmDocument?rid=%2Fapa_anon%2Fcs%2Fdokumenty_ke_stazeni%2Fnarodni_dotace%2Fnarodni_dotace%2Fzakladni_informace%2F1645524539417.pdf)

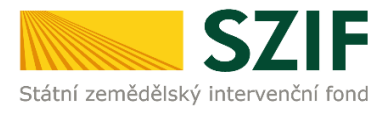

### <span id="page-7-0"></span>*1 GENEROVÁNÍ NOVÉHO PODÁNÍ DOKLÁDÁNÍ PŘÍLOH FZ PŘES PRŮŘEZOVÉ PŘÍLOHY*

### <span id="page-7-1"></span>**1.1. PORTÁL FARMÁŘE**

<span id="page-7-2"></span>Obr. 2 Portál farmáře[: www.szif.cz](http://www.szif.cz/)

Odesílání příloh FZ k Žádosti o dotaci provádí žadatel prostřednictvím PF.

PF je žadateli přístupný na [www.szif.cz.](http://www.szif.cz/) Po zobrazení webové stránky SZIF se žadatel přihlásí do PF prostřednictvím tlačítka **PORTÁL FARMÁŘE** [\(Obr. 2\)](#page-7-2).

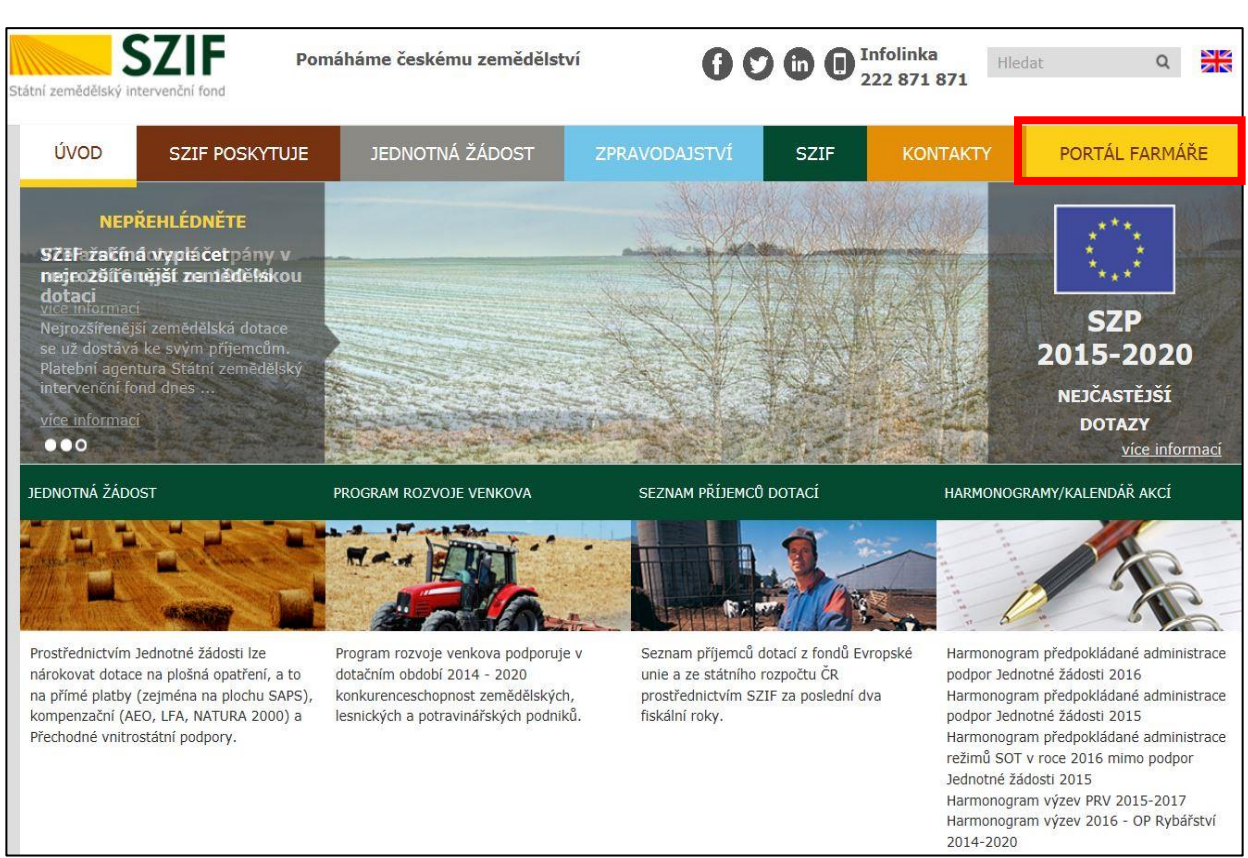

Po kliknutí na záložku PORTÁL FARMÁŘE se v hlavičce webových stánek SZIF zobrazí okno pro přihlášení ([Obr. 3\)](#page-8-0).

Žadatel vyplní přihlašovací jméno a heslo do připravených textových polí a klikne na tlačítko PŘIHLÁSIT.

<span id="page-8-0"></span>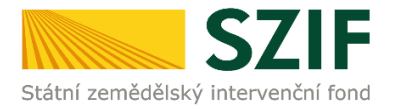

#### Obr. 3 Portál farmáře. Přihlášení

. .

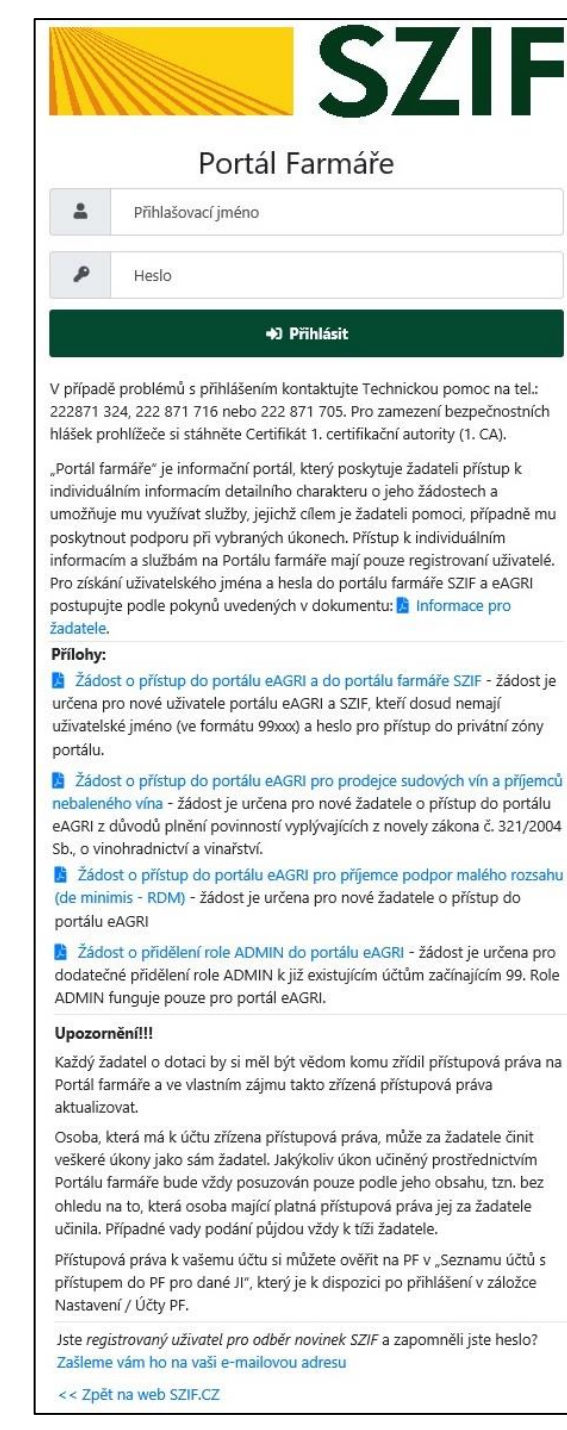

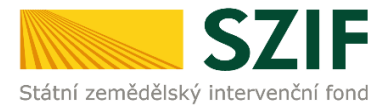

### <span id="page-9-0"></span>**1.2. VYHLEDÁNÍ PŘÍLOH FZ NA PF**

### <span id="page-9-1"></span>*1.2.1. Vyhledání příloh FZ přes klíčová slova na PF*

Pro vyhledání FZ na PF do vyhledávacího pole postačuje zadání klíčového slova FINANČNÍ případně FINANČNÍ ZDRAVÍ.

Následně se zobrazí možnosti pro volbu postupu vyplnění a podání FZ [\(Obr. 4\)](#page-9-2):

<span id="page-9-2"></span>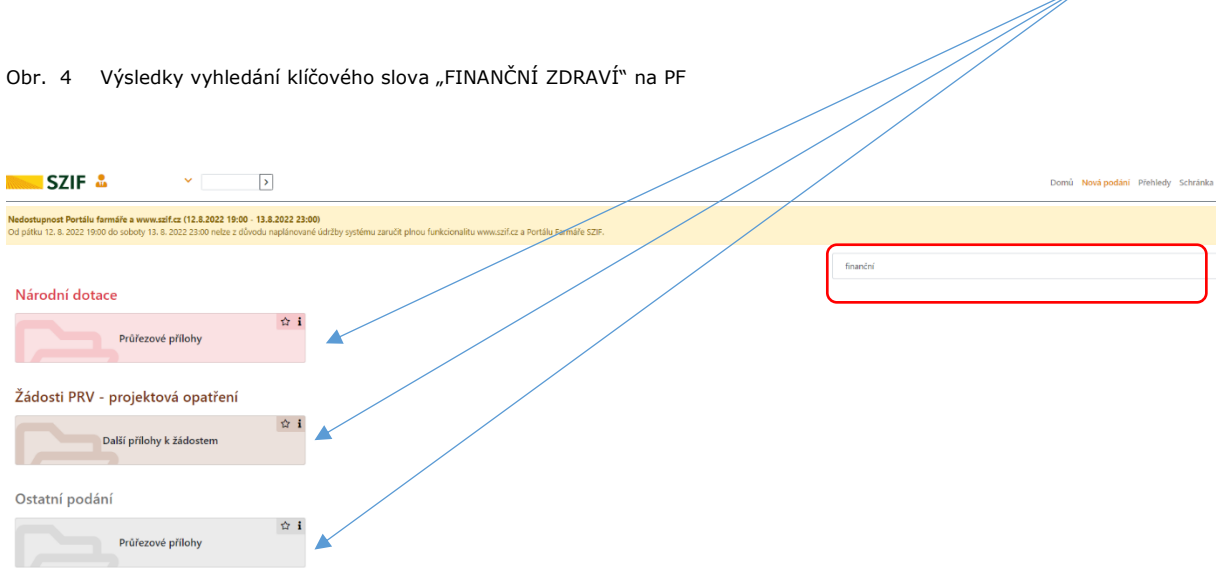

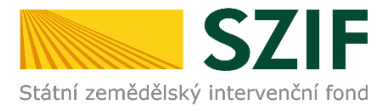

### <span id="page-10-0"></span>*1.2.2. Vyhledání příloh FZ přes rozcestník na PF*

Pro lepší orientaci na PF je zobrazen následující rozcestník FZ. Výstupem podání FZ v jednotlivých dotačních titulech i samostatně přes Průřezové přílohy je Potvrzení o přijetí dokumentu FZ 20YY ([Obr. 5\)](#page-10-1).

<span id="page-10-1"></span>Obr. 5 Rozcestník podání příloh pro prokázání finančního zdraví na Portálu farmáře

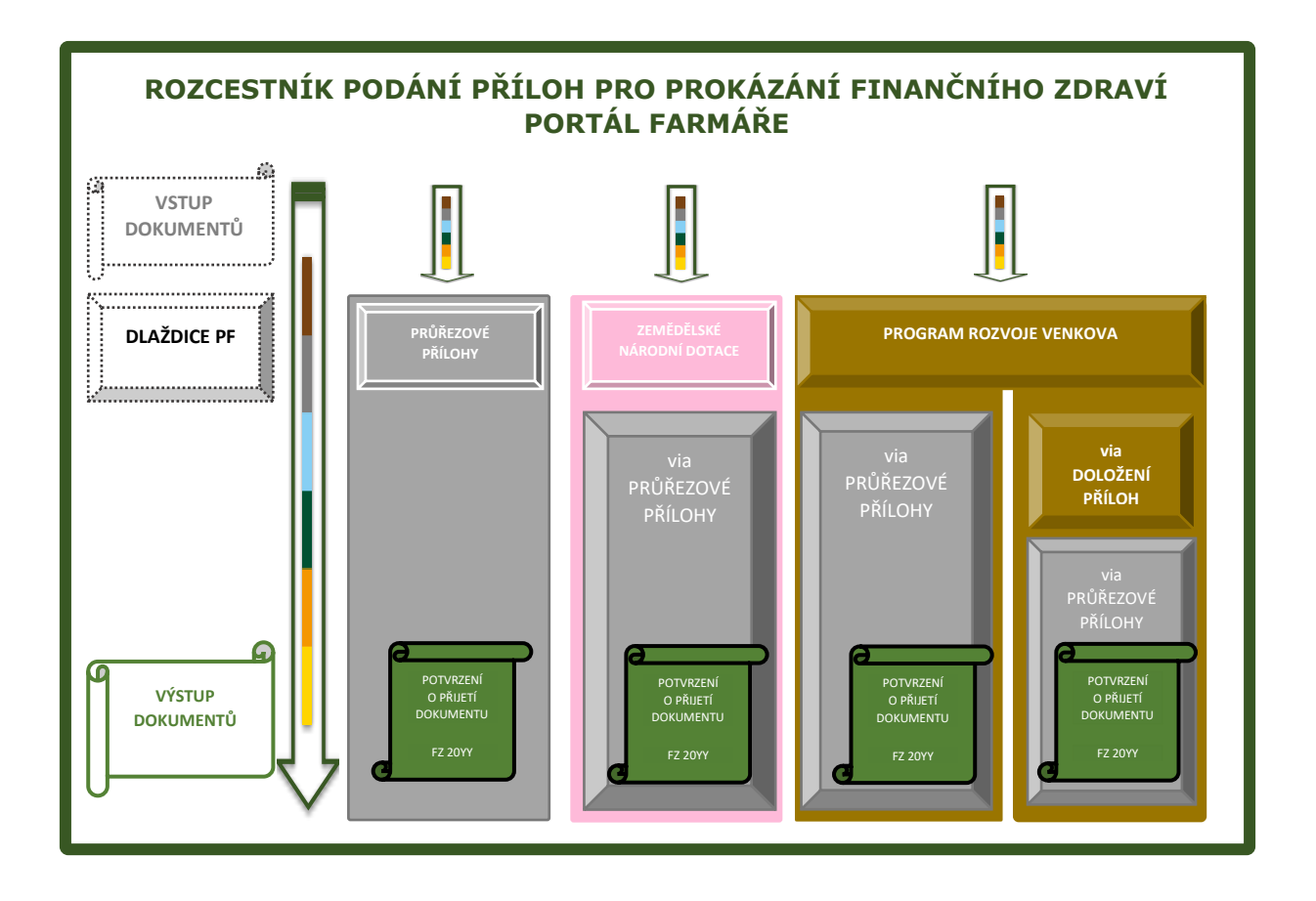

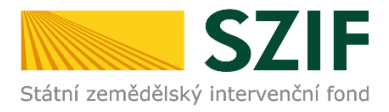

### <span id="page-11-0"></span>**1.3. NOVÉ PODÁNÍ. PRŮŘEZOVÉ PŘÍLOHY**

Po přihlášení se žadateli zobrazí úvodní strana PORTÁLU FARMÁŘE.

Pro vygenerování PDF formuláře pro prokázání FINANČNÍHO ZDRAVÍ je třeba pokračovat na úvodní obrazovce PF na její horní liště vpravo obrazovky příkazem NOVÁ PODÁNÍ: Po kliknutí na NOVÁ PODÁNÍ se postupuje přes hlavní stránku  $\rightarrow$ je třeba srolovat do spodní části obrazovky na nabídku OSTATNÍ PODÁNÍ  $\rightarrow$  volba dlaždice PRŮŘEZOVÉ PŘÍLOHY ([Obr. 6\)](#page-11-1).

<span id="page-11-1"></span>Obr. 6 Nové podání FZ přes průřezové přílohy

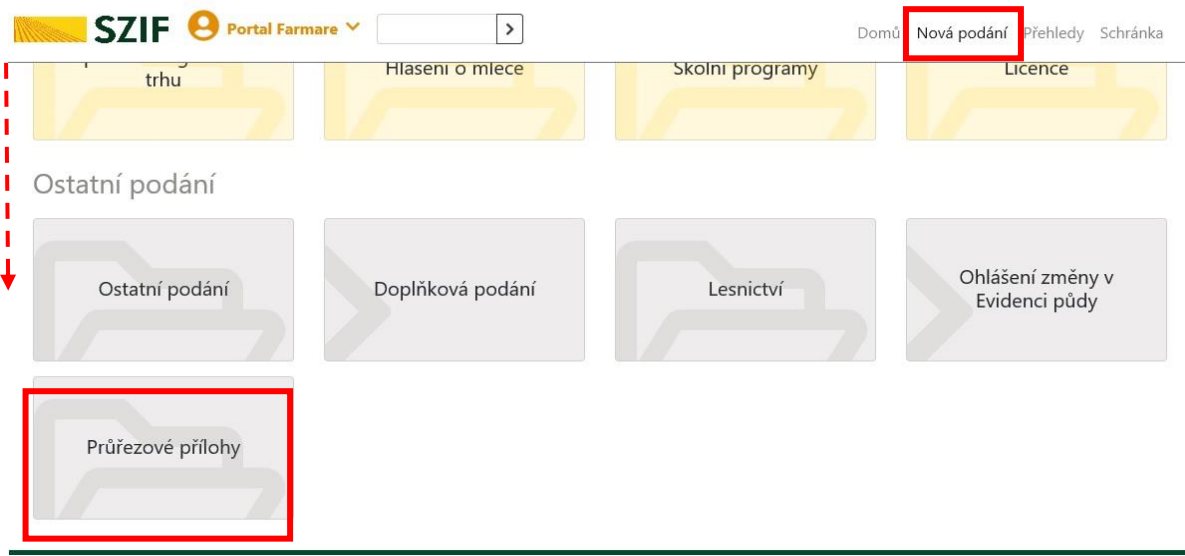

*Pozn.: Obdobný postup je v programu ZEMĚDĚLSKÉ NÁRODNÍ DOTACE.* 

*Po přihlášení se žadateli zobrazí úvodní strana PORTÁLU FARMÁŘE. Pro vygenerování PDF formuláře pro prokázání FINANČNÍHO ZDRAVÍ je třeba pokračovat na úvodní obrazovce PF na její horní liště vpravo obrazovky příkazem NOVÁ PODÁNÍ.* 

*Po kliknutí na NOVÁ PODÁNÍ se postupuje přes hlavní stránku → NÁRODNÍ DOTACE → → volba dlaždice PRŮŘEZOVÉ PŘÍLOHY → dlaždice FINANČNÍ ZDRAVÍ.* 

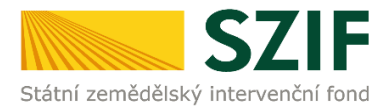

Přes dlaždici PRŮŘEZOVÉ PŘÍLOHY dochází k přesměrování na další obrazovku s volbou dlaždice FINANČNÍ ZDRAVÍ (viz [Obr. 7\)](#page-12-0).

#### <span id="page-12-0"></span>Obr. 7 Finanční zdraví. Průřezové přílohy

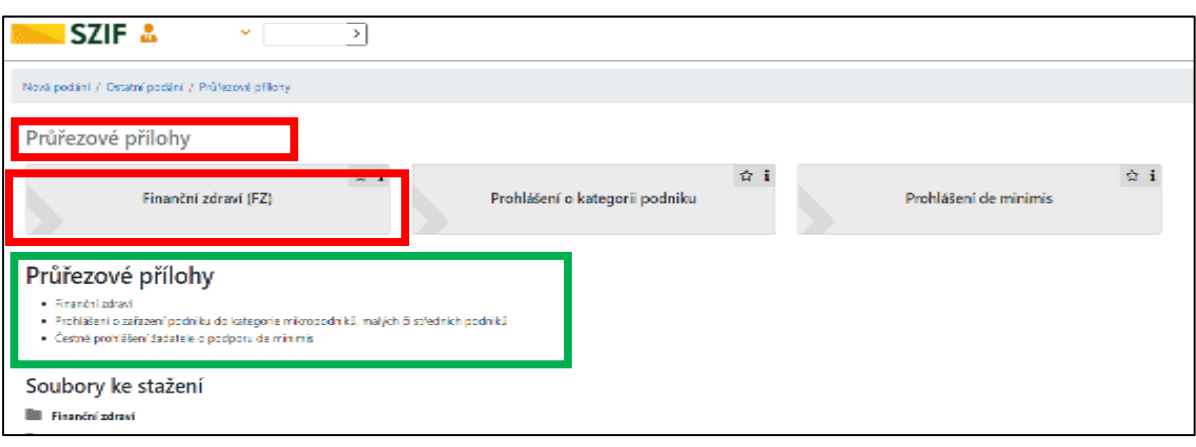

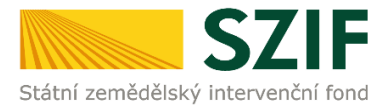

### <span id="page-13-0"></span>**1.4. GENEROVÁNÍ NOVÉHO FORMULÁŘE FZ**

Po kliknutí na dlaždici FINANČNÍ ZDRAVÍ se na obrazovce zobrazí příkaz (pruh) **FORMULÁŘ FZ** [\(Obr. 8\)](#page-13-1).

Kliknutím na pruh **FORMULÁŘ FZ** přistupuje žadatel/příjemce ke generování formuláře FZ.

V následujícím kroku lze vyplnit

a) nový **prázdný PDF formulář pro posouzení FZ** viz *Kapitola [1.4.1.](#page-14-0)* ,

b) nový **PDF formulář pro posouzení FZ aktualizací dat dříve podaného formuláře FZ** viz *Kapitola [1.4.3.](#page-17-0)* 

Zároveň je na obrazovce zobrazen přehled PDF formulářů pro prokázání FZ, které již byly v minulosti podány (např. pro posouzení FZ v předchozích kolech).

Tyto formuláře jsou již v systému SZIF a není nutné je opakovaně nahrávat.

<span id="page-13-1"></span>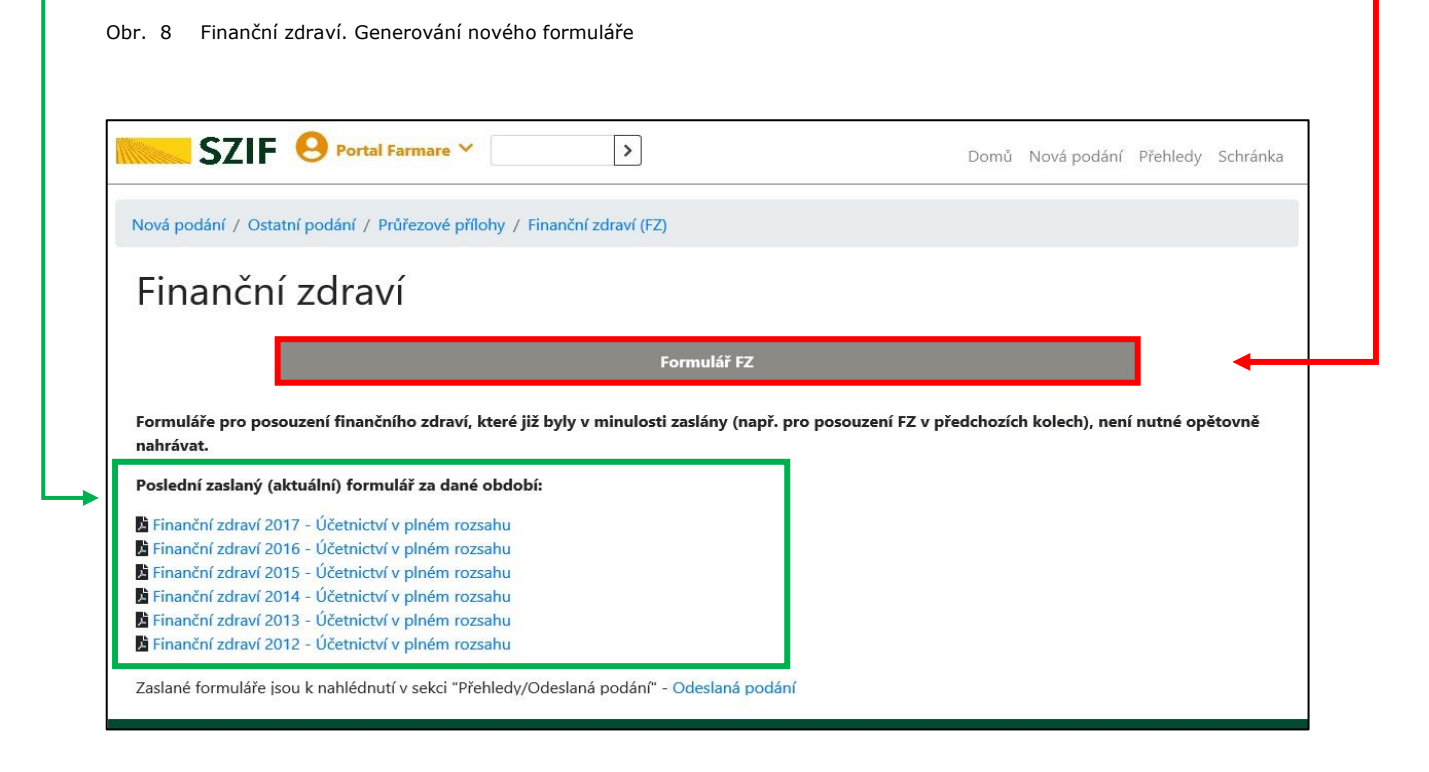

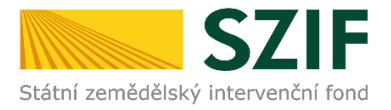

### <span id="page-14-0"></span>*1.4.1. POSTUP VYPLNĚNÍ NOVÉHO PRÁZDNÉHO FORMULÁŘE FZ V PF*

Vyplnění nového prázdného PDF formuláře pro prokázání FZ předchází volba druhu účetnictví žadatele.

V případě, že účetní období neodpovídá kalendářnímu roku, vybere žadatel takový rok, který je v tomto období zahrnut.

Z nabídnutých seznamů lze vybírat vždy pouze jednu kombinaci ([Obr. 9\)](#page-14-1).

<span id="page-14-1"></span>Obr. 9 Finanční zdraví. Postup pro vyplnění nového PDF formuláře

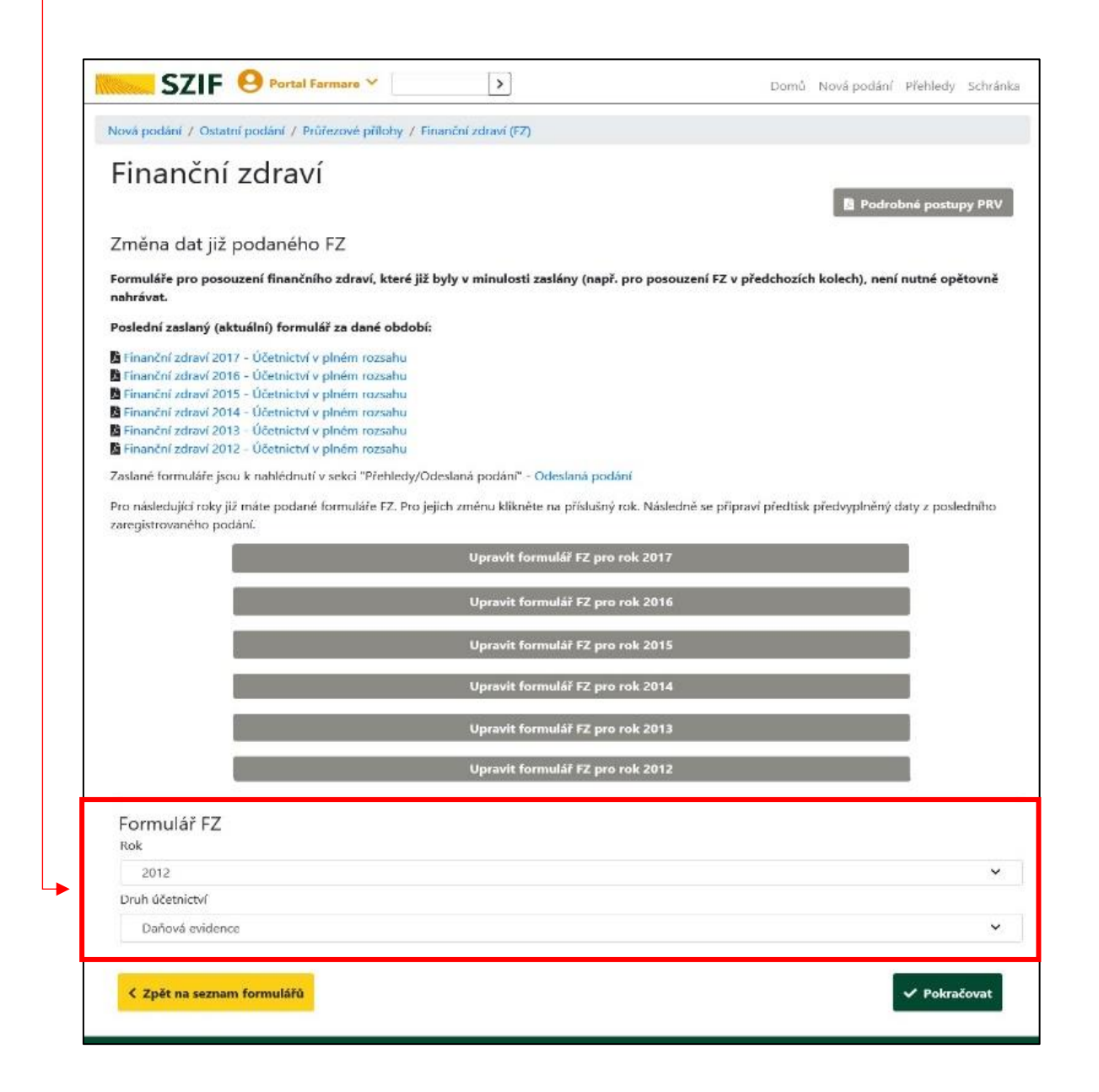

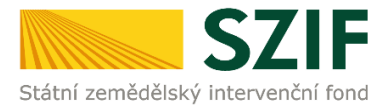

### <span id="page-15-0"></span>*1.4.2. FORMULÁŘ PRO PROKÁZÁNÍ FZ. ORIENTACE VE FORMULÁŘI*

Níže jsou ukázky PDF formuláře pro prokázání FZ [\(Obr. 10](#page-15-1) a [Obr. 11\)](#page-16-0). Pro orientaci, rychlejší přesun mezi tabulkami a snadnější kontrolu vyplněných údajů ve formuláři slouží tlačítko MENU umístěno v jeho horní části [\(Obr. 10\)](#page-15-1).

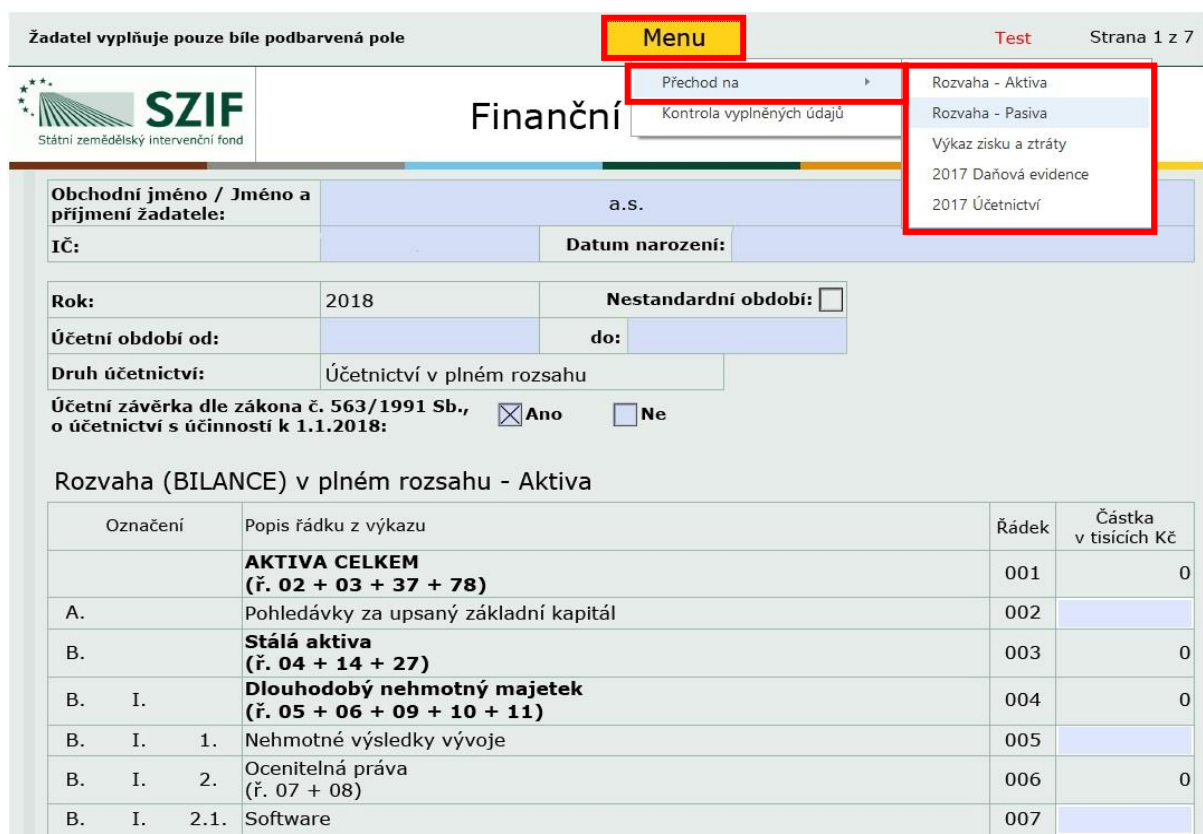

<span id="page-15-1"></span>Obr. 10 Formulář pro prokázání FZ. Tlačítko MENU – přechod na pole Rozvaha, Výkaz zisku a ztrát

Po úplném vyplnění PDF formuláře prokázání FZ se doporučuje provést důslednou kontrolu vyplněných údajů. Postup zobrazen na [Obr. 11.](#page-16-0)

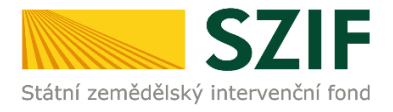

#### <span id="page-16-0"></span>Obr. 11 Formulář pro prokázání FZ. Tlačítko MENU, Kontrola vyplněných údajů

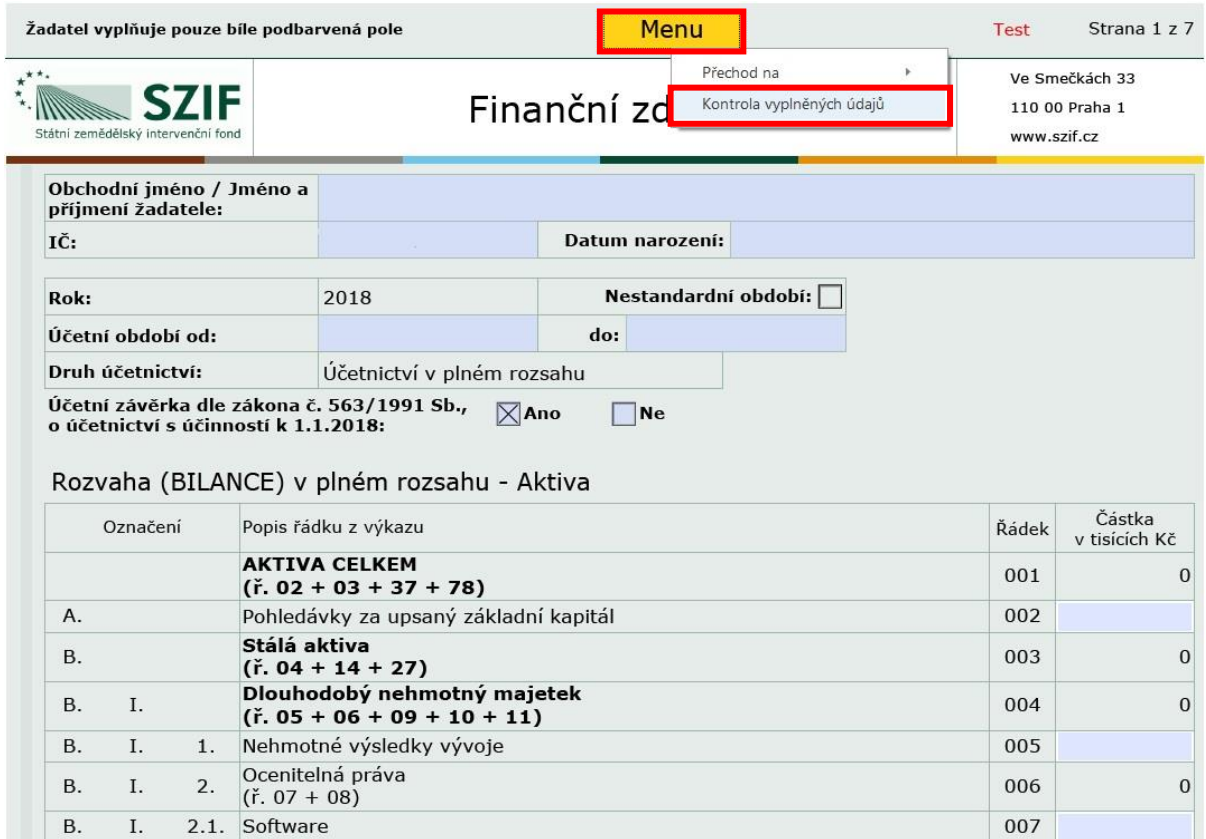

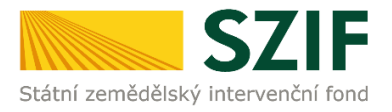

### <span id="page-17-0"></span>*1.4.3. ÚPRAVA FINANČNÍCH DAT V JIŽ PODANÉM FORMULÁŘI FZ*

**Pro změnu dat v již podaném PDF formuláři pro prokázání FZ** je možné zvolit příslušný rok, pro který budou finanční data změněna.

Kliknutím na pole **UPRAVIT FORMULÁŘ FZ PRO ROK 20YY** se vygeneruje PDF formulář pro prokázání FZ, který obsahuje předtisk s vyplněnými finančními daty z posledního podání zvoleného příslušného roku 20YY [\(Obr. 12\)](#page-17-1).

<span id="page-17-1"></span>Obr. 12 Finanční zdraví. Postup pro volbu změny již podaného PDF formuláře pro prokázání FZ

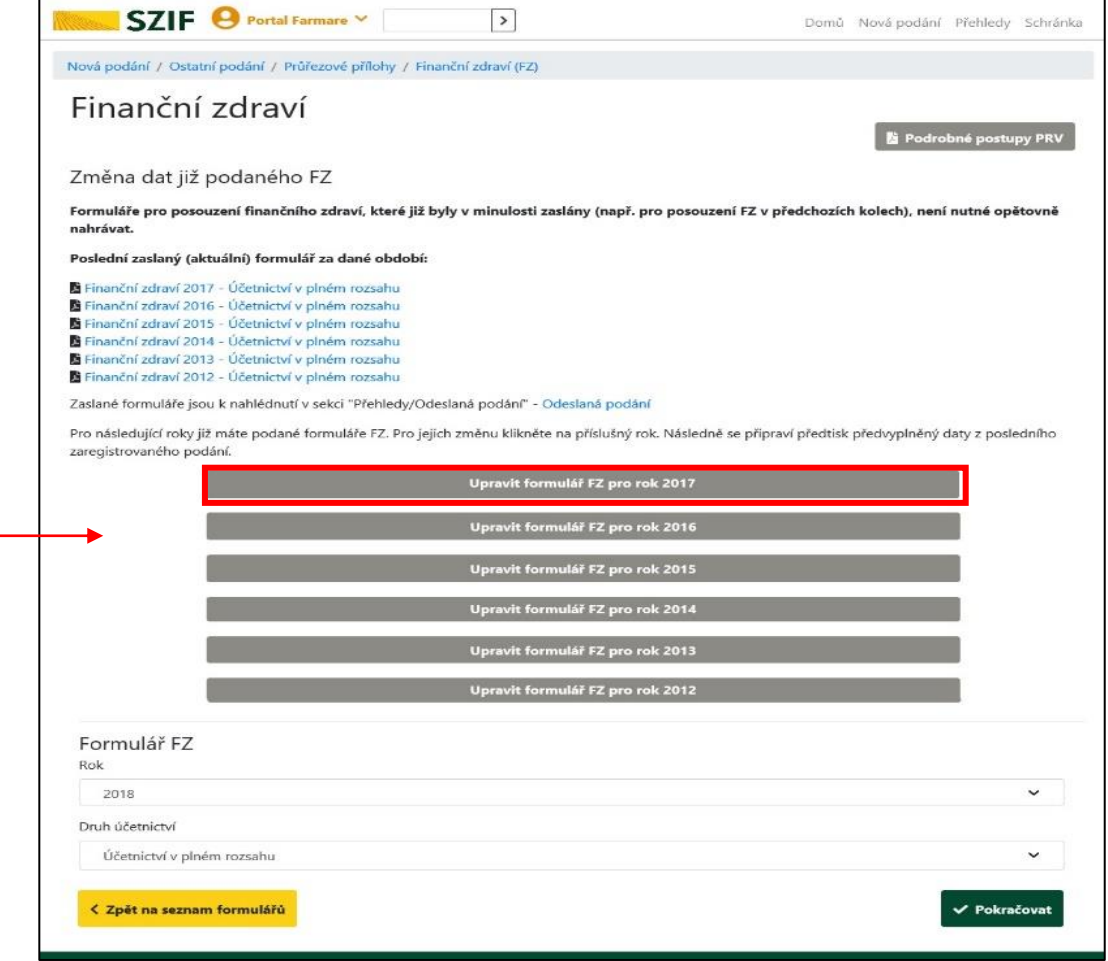

Po předchozím příkazu volby **UPRAVIT FORMULÁŘ FZ PRO ROK 20YY** se zobrazí informace o stavu a průběhu zpracování PDF formuláře FZ ([Obr. 13\)](#page-18-1).

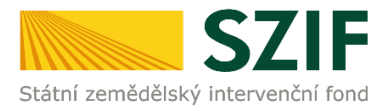

### <span id="page-18-0"></span>1.5. STAV ZPRACOVÁNÍ FORMULÁŘE FZ. PŘÍKAZ "POKRAČOVAT"

Pro další postup směřující k podání PDF formuláře pro prokázání FZ následuje příkaz **POKRAČOVAT** [\(Obr. 13\)](#page-18-1).

V této fázi zpracování má žadatel prostřednictvím tlačítka ZPĚT možnost přejít na seznam svých vygenerovaných předtisků PDF formulářů pro prokázání FZ [\(Obr. 13\)](#page-18-1).

<span id="page-18-1"></span>Obr. 13 Finanční zdraví. Stav zpracování

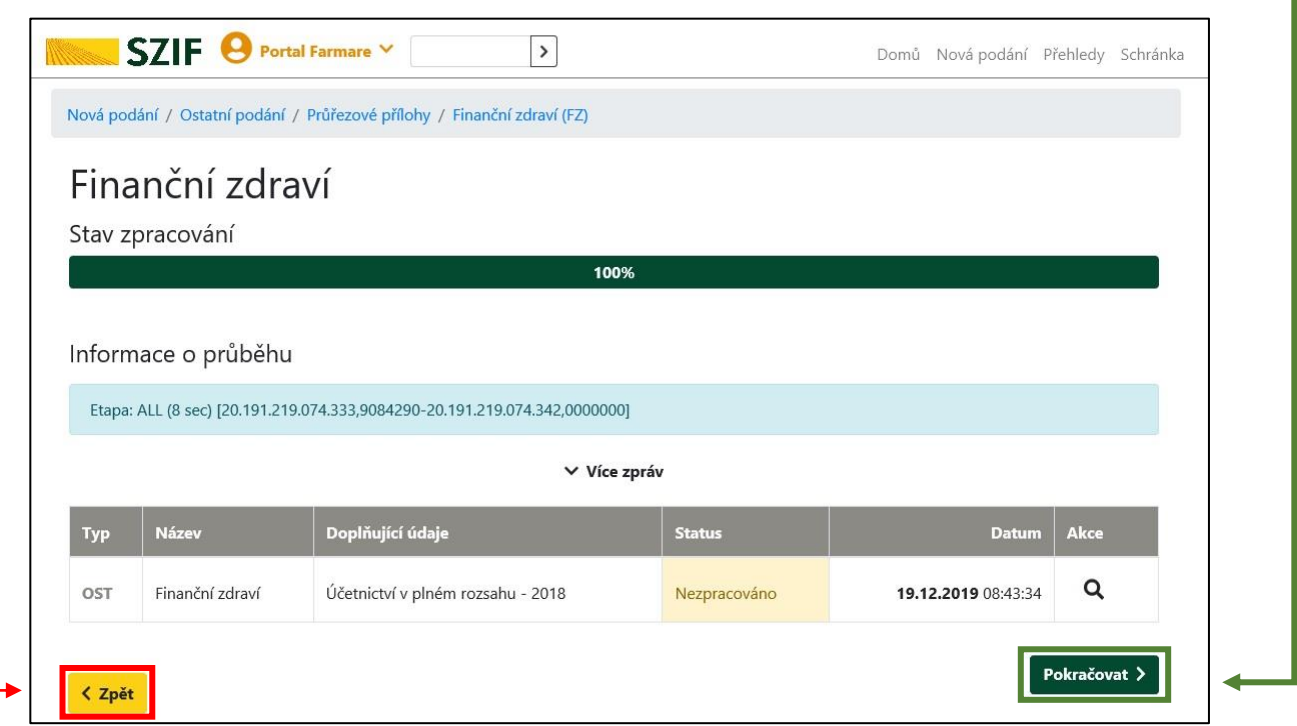

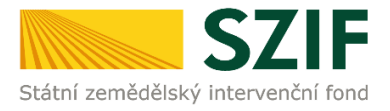

# <span id="page-19-0"></span>*2 DOKLÁDÁNÍ PŘÍLOH FZ*

### <span id="page-19-1"></span>**2.1. STAŽENÍ PDF FORMULÁŘE FZ. AKTUALIZACE. NAHRÁNÍ DO PF**

Na [Obr. 14](#page-19-2) je zobrazen postup pro nahrání aktualizovaného PDF formuláře pro prokázání FZ do Portálu farmáře. Zprvu je třeba PDF formulář pro prokázání FZ stáhnout do PC a následně v PDF formuláři finanční data vyplnit.

Stažení souboru k aktualizaci se provede kliknutím na SOUBOR KE STAŽENÍ v poli FORMULÁŘ. Následuje standartní postup jako při stahování souboru do PC, tj. ULOŽIT -> ULOŽIT JAKO.

Po vyplnění PDF formuláře pro prokázání FZ žadatelem je třeba aktualizovaný sobor nahrát zpět do PF. Provádí se přes příkaz NAHRÁT SOUBOR.

Po nahrání aktualizovaného PDF formuláře pro prokázání FZ do PF je třeba potvrdit příkazem ULOŽIT.

<span id="page-19-2"></span>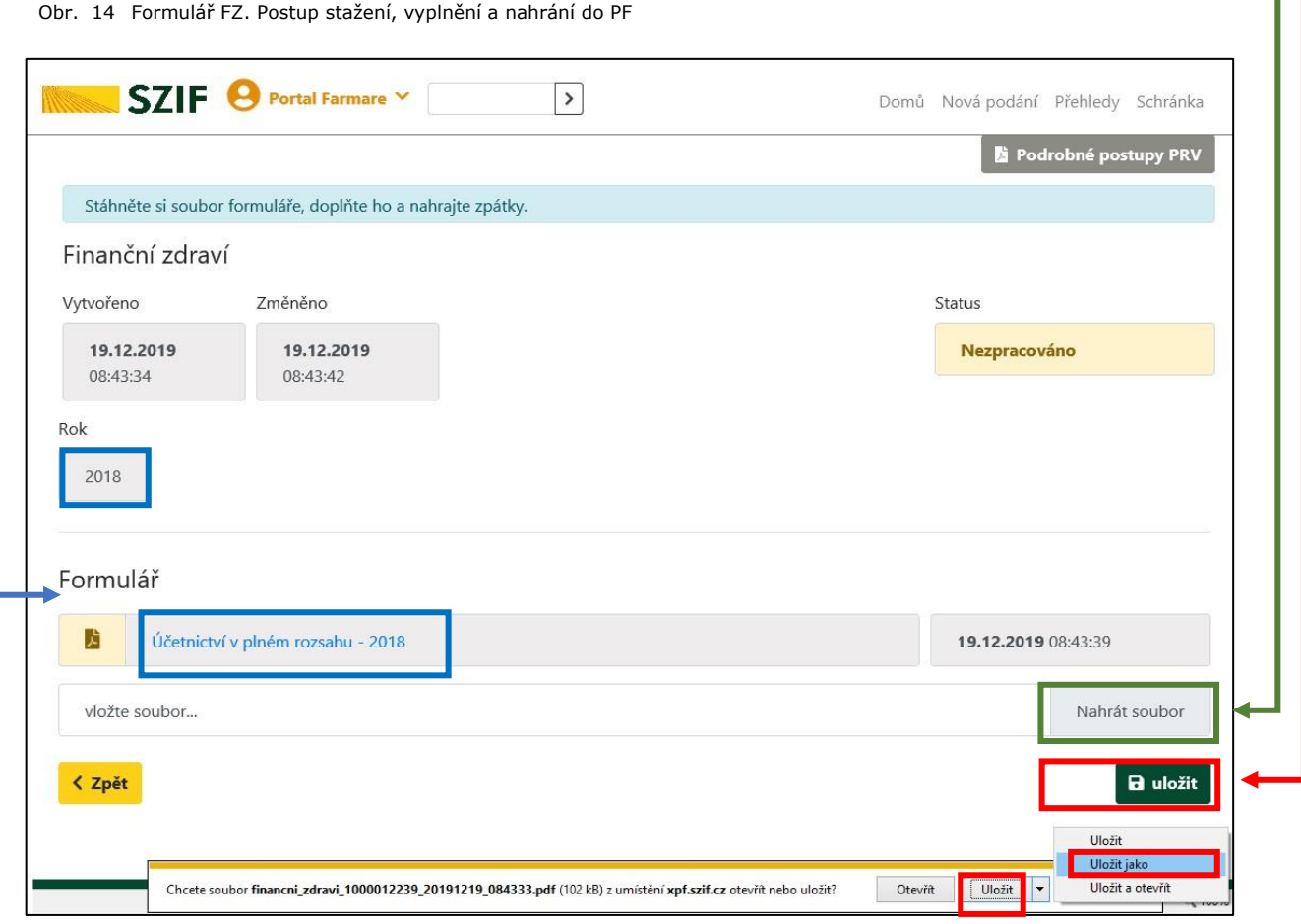

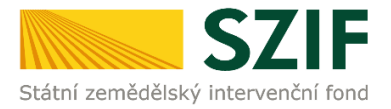

### <span id="page-20-0"></span>**2.2. ODSTRANĚNÍ ROZPRACOVANÉHO PDF FORMULÁŘE FZ**

Vygenerované předtisky PDF formulářů pro prokázání FZ, lze vymazat zaškrtnutím check-boxu u dané přílohy. Následuje kliknutí na pole VYMAZAT, viz [Obr. 15.](#page-20-1)

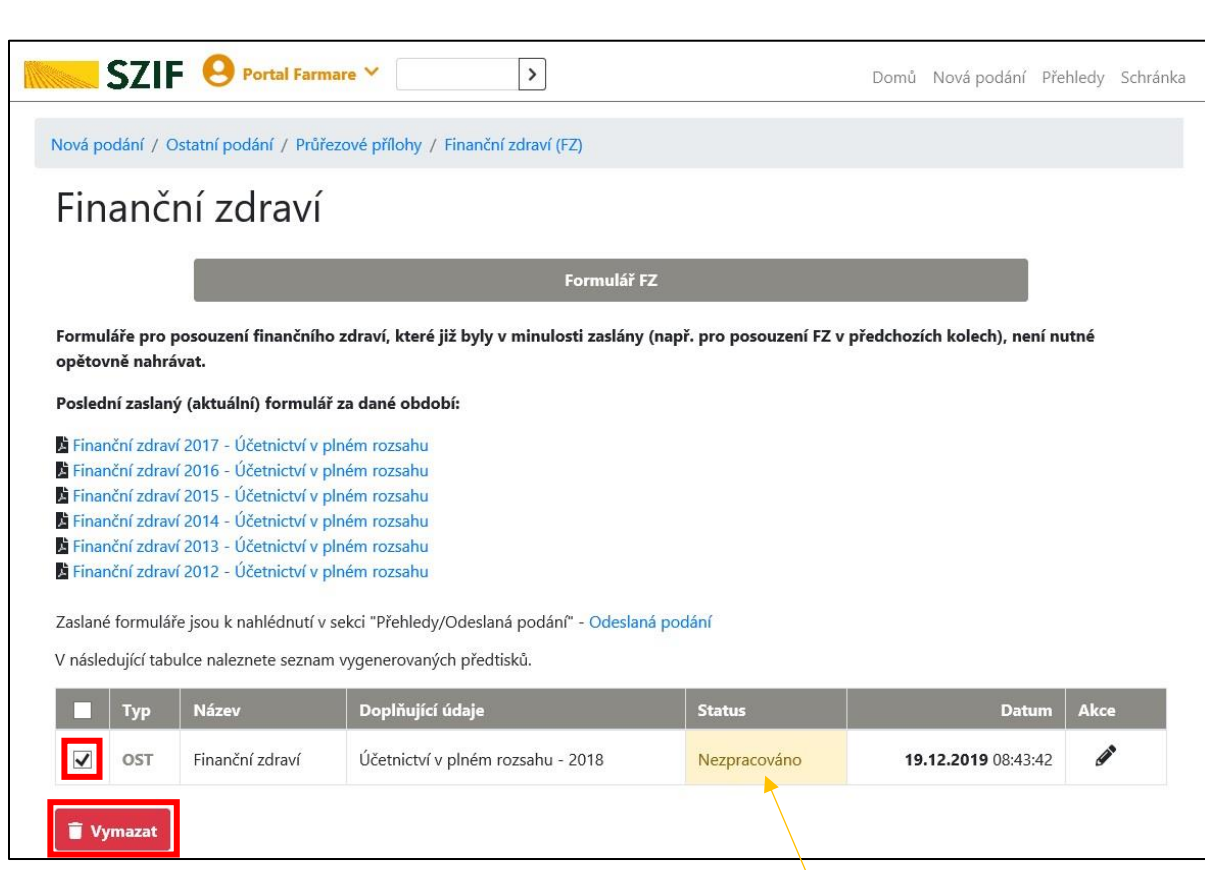

<span id="page-20-1"></span>Obr. 15 Finanční zdraví. Odstranění rozpracovaného PDF formuláře pro prokázání FZ

Vygenerované předtisky mohou mít Status: NEZPRACOVÁNO nebo PŘIPRAVENO K PODÁNÍ [\(Obr. 15](#page-20-1) a [Obr. 16\)](#page-21-0).

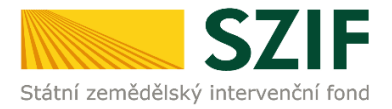

Ikona tužky slouží k otevření a dalším úpravám zvoleného dokumentu ze seznamu dříve vygenerovaných předtisků.

Ikona šipky slouží ke stažení zobrazených dokumentů do úložiště Žadatele v PC.

<span id="page-21-0"></span>Obr. 16 Finanční zdraví. Vysvětlení vybraných ikon v PF

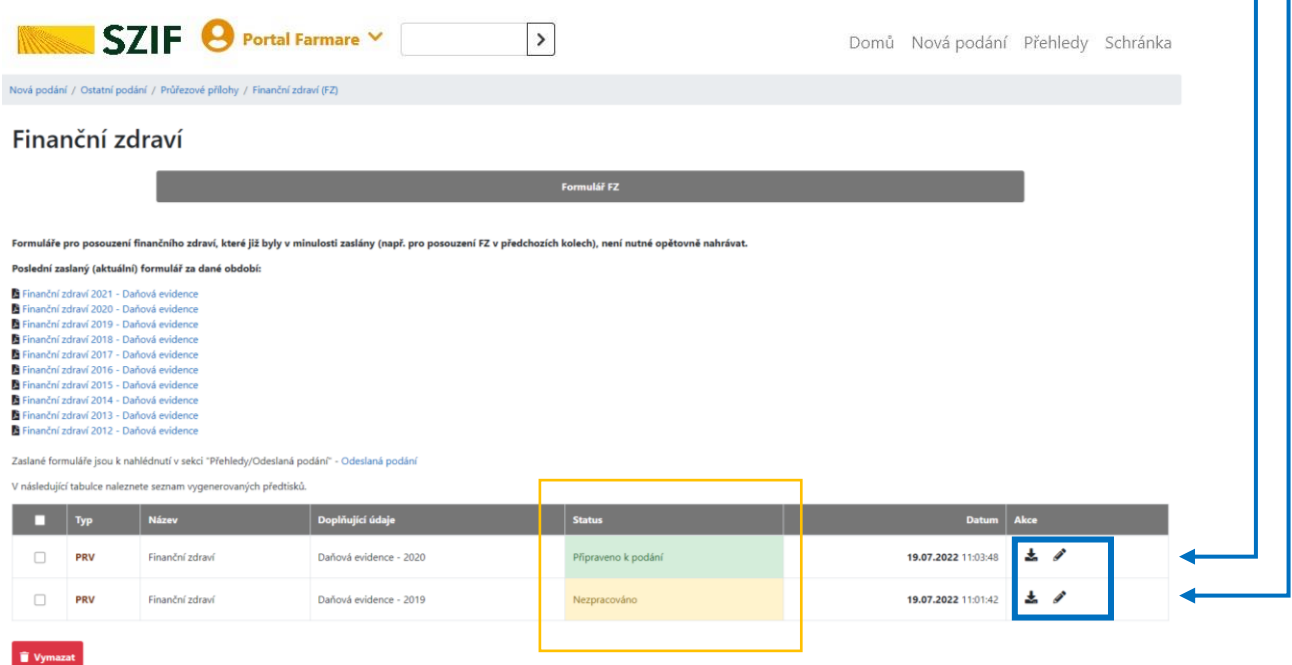

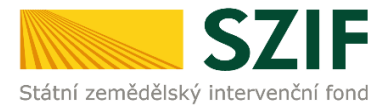

### <span id="page-22-0"></span>**2.3. STATUS "PŘIPRAVENO K PODÁNÍ"**

Po nahrání aktuální verze formuláře FZ je třeba kliknout na příkaz ULOŽIT.

Pokud je v části Status uvedeno PŘIPRAVENO K PODÁNÍ, další krok představuje příkaz POKRAČOVAT (vše viz [Obr. 17\)](#page-22-1).

V tomto kroku má žadatel opět příležitost vrátit se zpět pro opětovné úpravy/nahrání prostřednictvím příkazu **ZPĚT**, umístění na obrazovce vlevo dole.

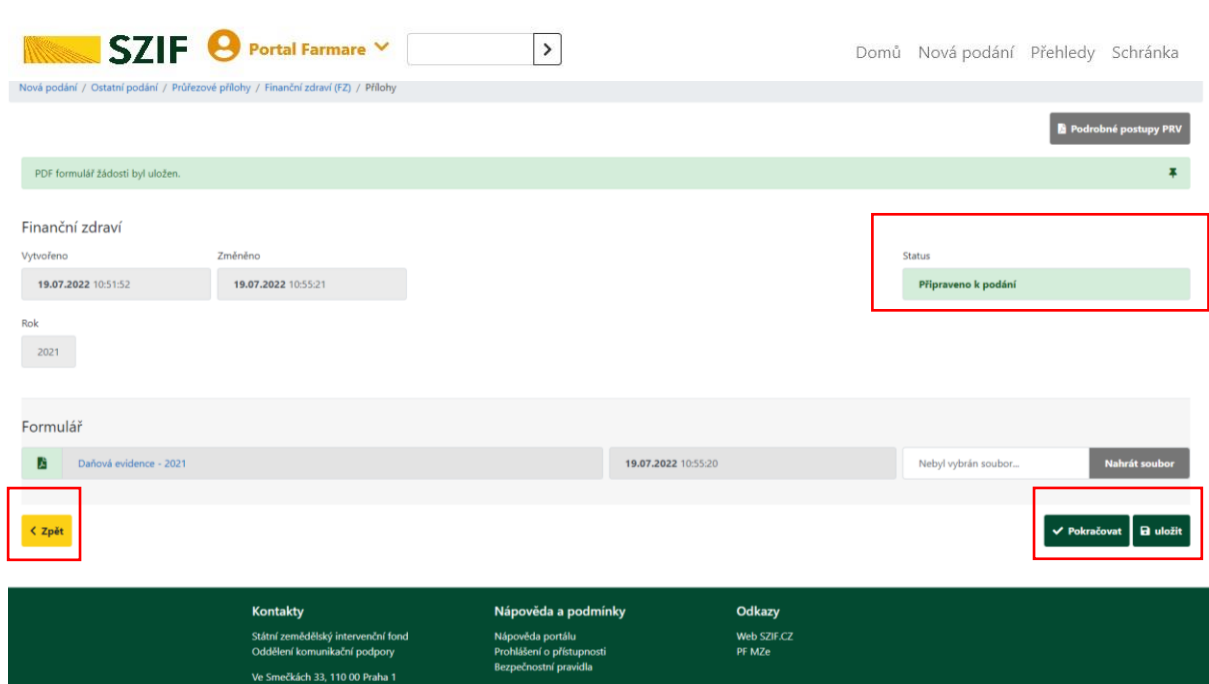

<span id="page-22-1"></span>Obr. 17 Finanční zdraví. Status "PŘIPRAVENO K PODÁNÍ"

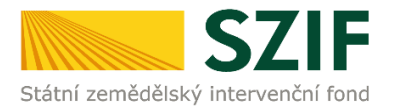

# <span id="page-23-0"></span>*3 PODÁNÍ PŘÍLOH FZ*

### **V tomto kroku doporučujeme důkladně zkontrolovat správnost nahrávaného PDF formuláře pro prokazování FZ.**

Podání příloh ve dvou krocích ([Obr. 18](#page-23-1) a [Obr. 19\)](#page-24-0):

- 1) Zaškrtnutí a opakované odsouhlasení hlášky \***SOUHLASÍM S OBSAHEM PODÁNÍ**.
- 2) Potvrzení podání příloh příkazem ODESLAT FORMULÁŘ [\(Obr. 19\)](#page-24-0).

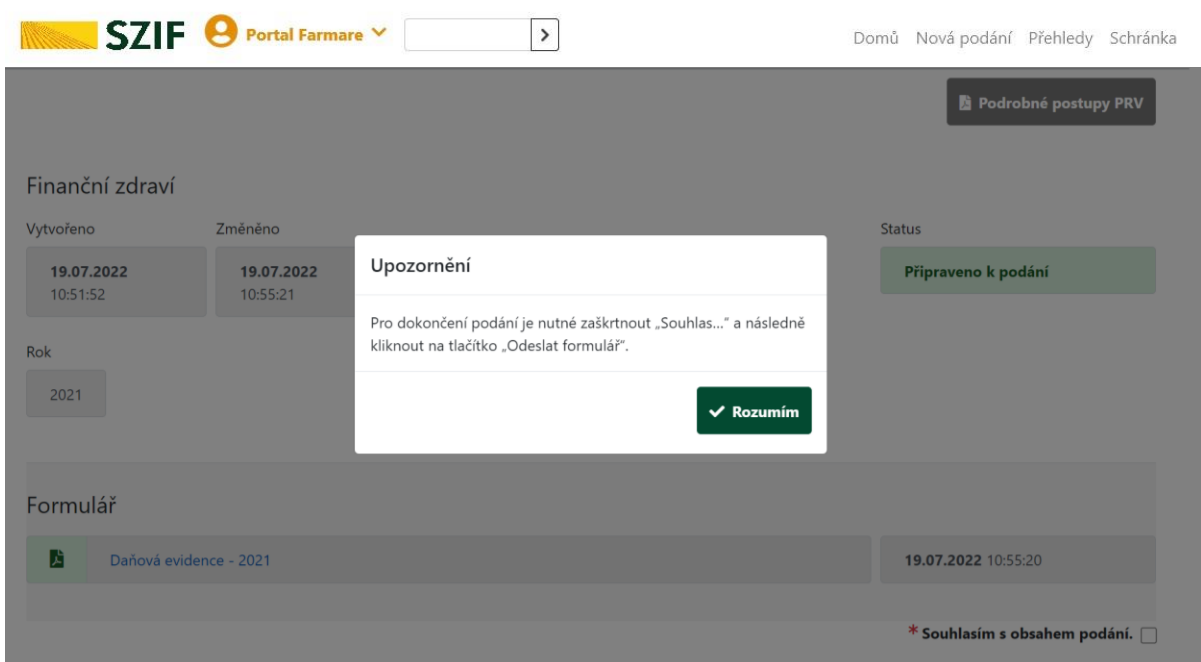

<span id="page-23-1"></span>Obr. 18 Finanční zdraví. Hláška v PF "SOUHLASÍM S OBSAHEM PODÁNÍ"

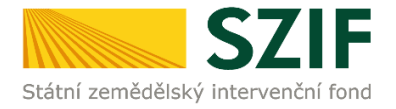

#### <span id="page-24-0"></span>Obr. 19 Finanční zdraví. Podání nahraných PDF formulářů FZ. Příkaz ODESLAT FORMULÁŘ

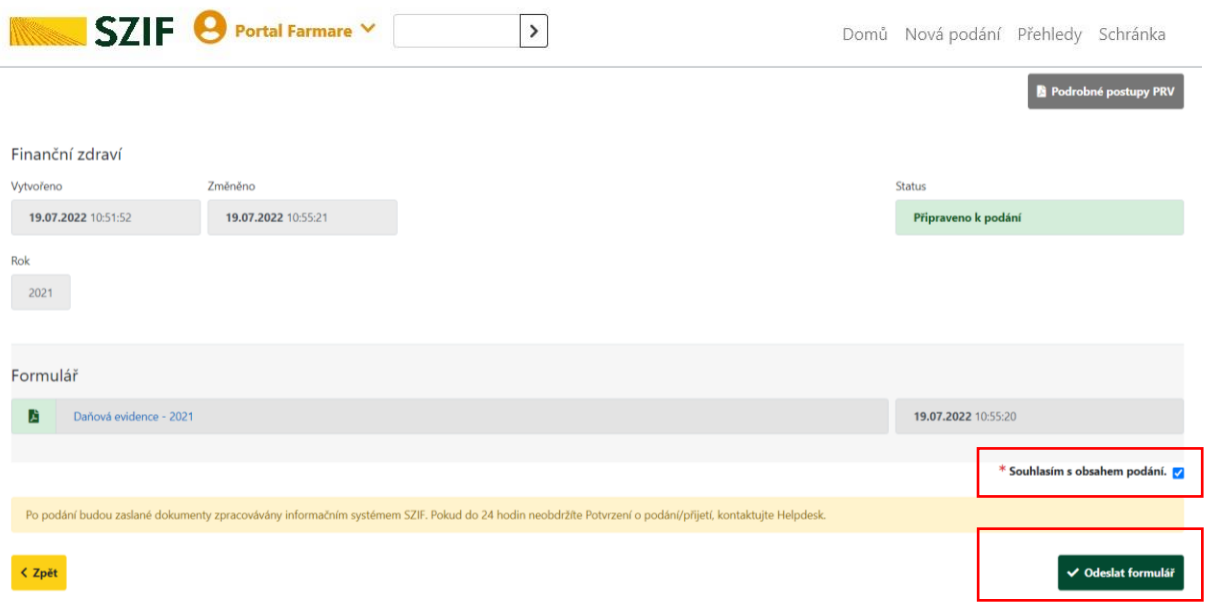

PF zobrazí závěrečné kontrolní informace o průběhu a statusu aktuálního podání.

Příkaz POKRAČOVAT NA ODESLANÁ PODÁNÍ představuje přesunutí na přehled odeslaných podání na PF, [\(Obr. 20\)](#page-24-1) viz také Kapitola *[4](#page-25-0) [KONTROLA ODESL](#page-25-0)ÁNÍ [PODÁNÍ FZ](#page-25-0)*.

<span id="page-24-1"></span>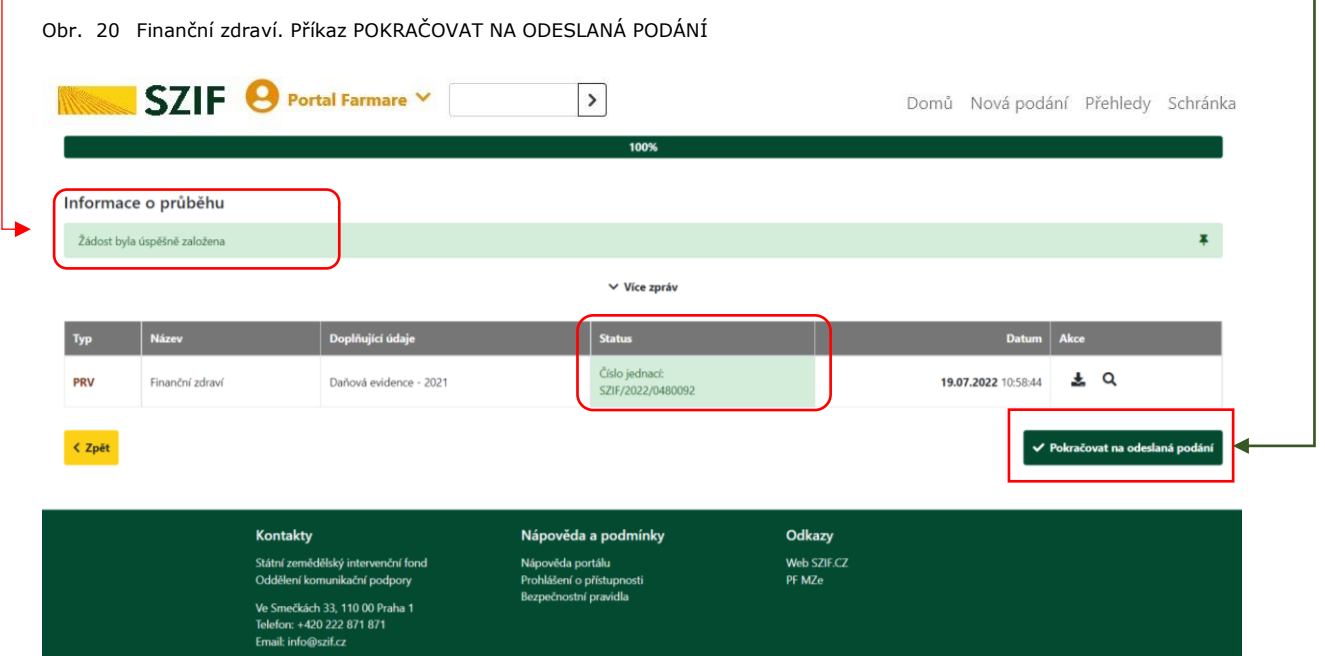

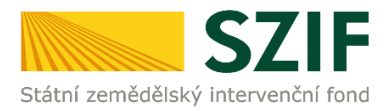

## <span id="page-25-0"></span>*4 KONTROLA ODESLÁNÍ PODÁNÍ FZ*

Po podání je možné pro kontrolu zobrazit seznam veškerých podání přes hlavní lištu PF. Sekce **PŘEHLEDY** -> **ODESLANÁ PODÁNÍ** (viz [Obr. 21\)](#page-25-1).

<span id="page-25-1"></span>Obr. 21 Kontrola odeslání podání PDF formuláře pro prokázání FZ

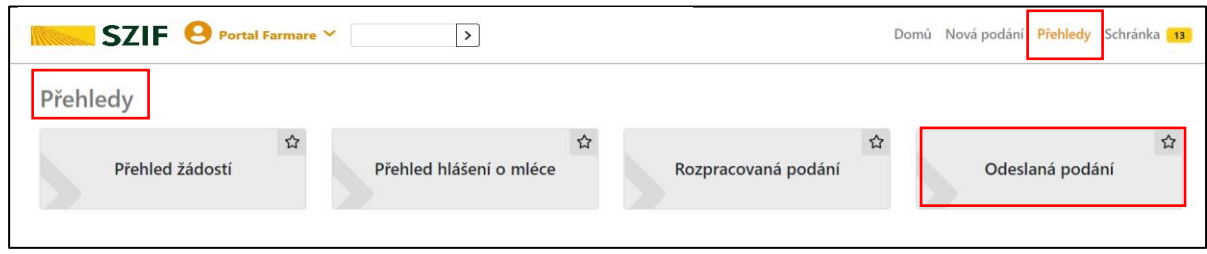

Pro lepší orientaci a přehlednější zobrazení doporučujeme použít filtr [\(Obr. 22\)](#page-25-2).

<span id="page-25-2"></span>Obr. 22 Kontrola odeslání podání PDF formuláře pro posouzení FZ. Filtr

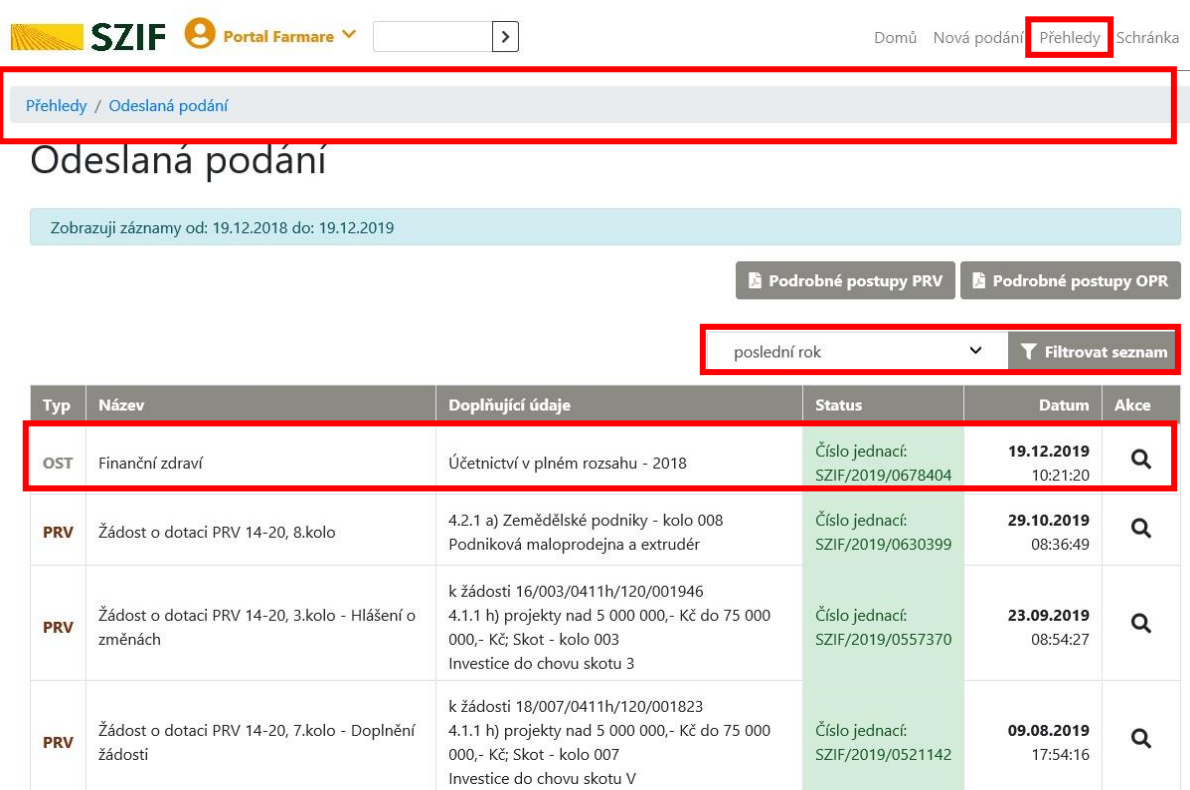

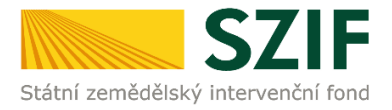

Ikonka lupy umožňuje náhled odeslaného dokumentu na SZIF ([Obr. 22\)](#page-25-2), v případě průřezové přílohy FZ se zobrazí [\(Obr. 23\)](#page-26-0):

- Datum a čas vytvoření dokumentu.
- Status = číslo jednací PF pro komunikaci se SZIF.
- Rok.
- Formulář podle druhu účetnictví za rok 20YY (k náhledu / uložení).
- Potvrzení (k náhledu /uložení).

#### <span id="page-26-0"></span>Obr. 23 Kontrola odeslání podání formuláře FZ.

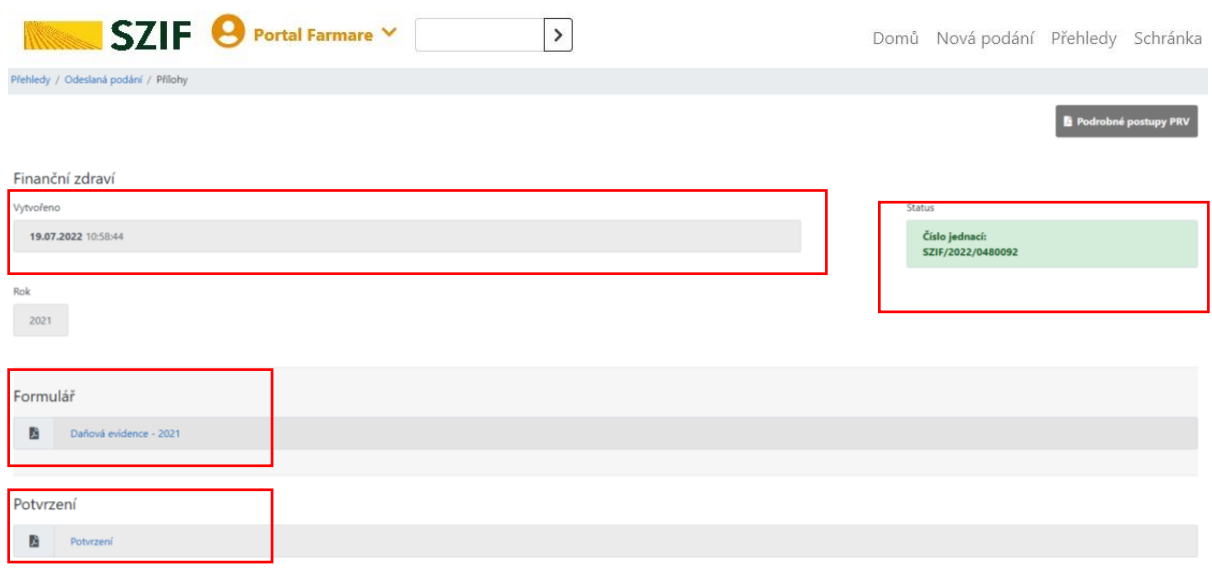

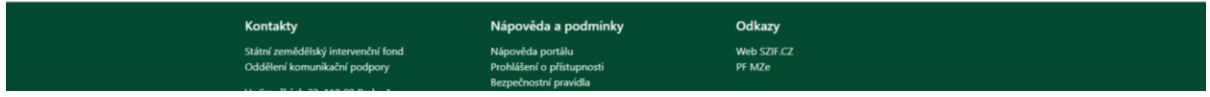

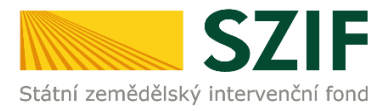

# <span id="page-27-0"></span>*5 KAM SE OBRÁTIT V PŘÍPADĚ DOTAZŮ*

V případě dotazů nebo žádosti o informace kontaktujte centrální pracoviště SZIF **Tel.: 222 871 871** 

### **Technická podpora**

Po - Pá 7:00 - 19:00 servicedesk@szif.cz

#### **Metodická podpora**

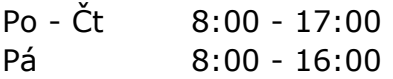

[info@szif.cz](mailto:info@szif.cz)

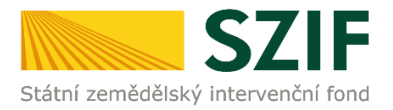

Ve Smečkách 33, 110 00 Praha 1 tel.: +420 222 871 871 fax: +420 222 871 765 e-mail[: info@szif.cz;](mailto:info@szif.cz) www.szif.cz

# <span id="page-28-0"></span>*6 PŘÍLOHY*

### *POTVRZENÍ O PŘIJETÍ. DOKUMENT FZ*

<span id="page-28-1"></span>Obr. 24 Potvrzení o přijetí. Dokument Finanční zdraví, vzor

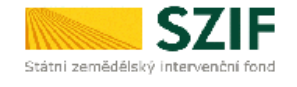

Ve Smečkách 33.110 00 Praha 1 tel: +420 222 871 871 fax: +420 222 871 765

#### 

Identifikátor dokumentu: SZIF/2021/0114974

### **POTVRZENÍ O PŘIJETÍ**

Dokument Finanční zdraví, byl úspěšně odeslán.

Informujeme Vás tímto, že formulář byl podán. Podrobnosti jsou uvedeny v následující tabulce.

Má-li žadatel zřízen přístup do Portálu farmáře, budou mu veškeré písemnosti související se žádostí o<br>poskytnutí dotace (včetně rozhodnutí) zasílány prostřednictvím informačního systému fondu (Portál<br>farmáře) a to v soulad

Děkujeme Vám, že jste využili našich elektronických služeb a přejeme Vám příjemný den.

S pozdravem

Státní zemědělský intervenční fond Ve Smeckach 33 110 00 Praha 1

V Praze dne 03.02.2021

JI žadatele: 1000025870

Název/popis dokumentu: Finanční zdraví - Účetnictví v plném rozsahu - 2019

Identifikátor dokumentu: SZIF/2021/0114974

Datum a čas odeslání/podání: 03.02.2021 13:58:39

Název žadatele: "Lesní družstvo Vys

IČ / Rodné číslo žadatele: 64826121 /

 $1/1$ 

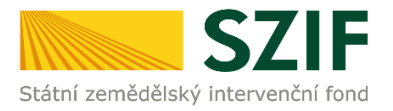

### *PODÁNÍ PŘÍLOH FZ SPOLEČNĚ S ŽOD V PRV*

Přílohy FZ se dokládají přes PRŮŘEZOVÉ PŘÍLOHY. Nicméně, v PRV je možné podat přílohy FZ prostřednictvím samostatného podání při DOKLÁDÁNÍ PŘÍLOH K ŽOD [\(Obr. 25\)](#page-29-0).

Při tomto postupu se žadateli zobrazí informativní přehled všech dříve odeslaných formulářů FZ viz [Obr. 25.](#page-29-0)

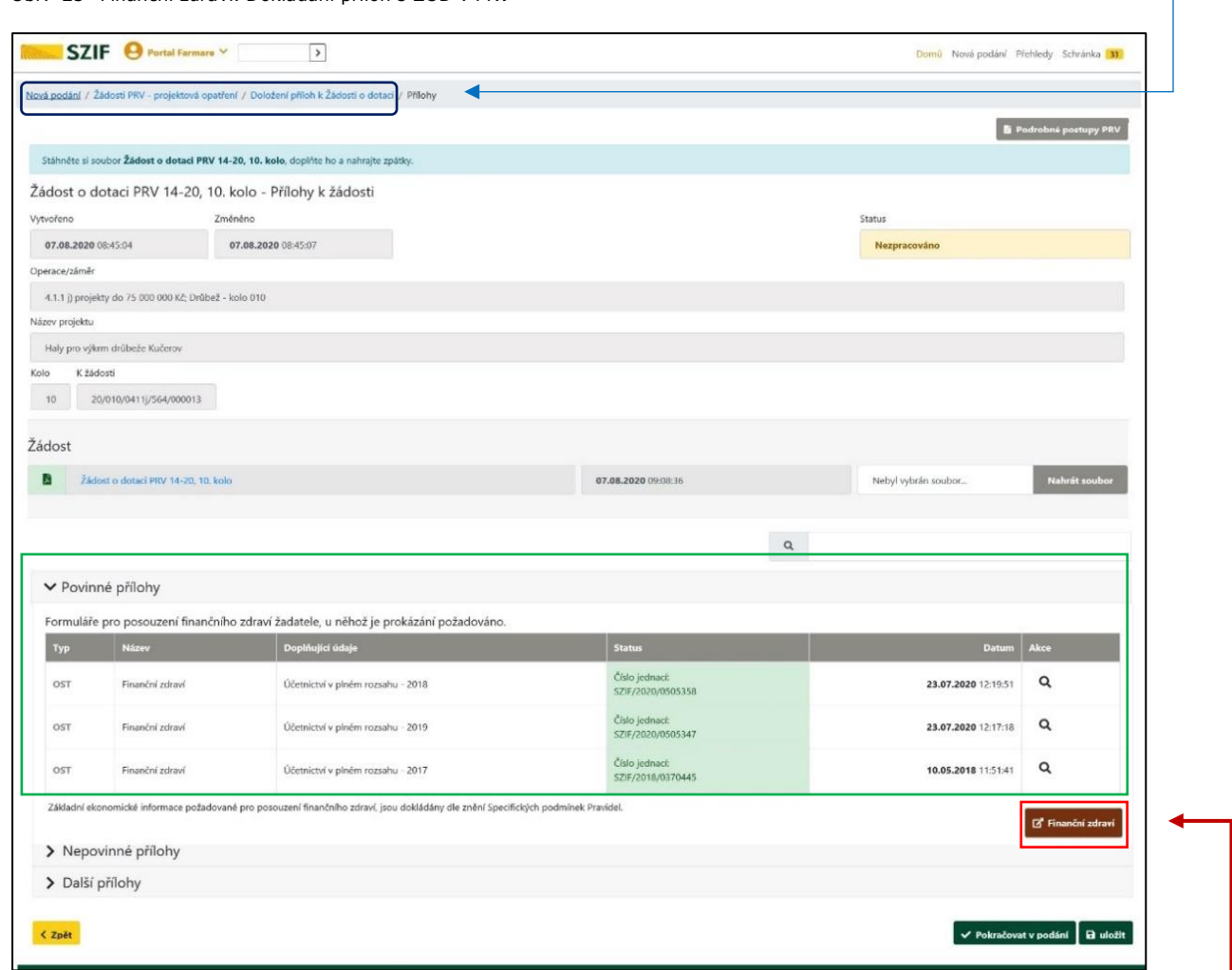

<span id="page-29-0"></span>Obr. 25 Finanční zdraví. Dokládání příloh s ŽOD v PRV

V případě potřeby doplnění dalšího formuláře FZ pro jiný rok je třeba pokračovat příkazem FINANČNÍ ZDRAVÍ.

V případě doložení příloh FZ s ostatními přílohami v rámci postupu DOKLÁDÁNÍ PŘÍLOH K ŽOD je výstupem:

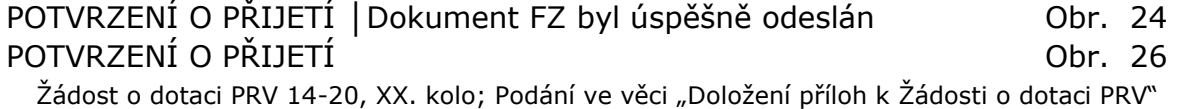

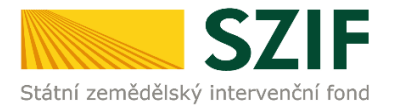

Podrobnosti pro PRV 2014+ jsou rozpracovány v Manuálu DOKLÁDÁNÍ PŘÍLOH<br>K ŽÁDOSTI O DOTACI, ke stažení zde nebo cestou K ŽÁDOSTI O DOTACI, ke stažení [zde](https://www.szif.cz/cs/CmDocument?rid=%2Fapa_anon%2Fcs%2Fdokumenty_ke_stazeni%2Fprv2014%2F1537966533407%2F1576829969100.pdf) nebo cestou <https://www.szif.cz/cs/prv2014>, Sekce KE STAŽENÍ, záložka Postupy administrativních kroků Žádostí PRV - projektová opatření.

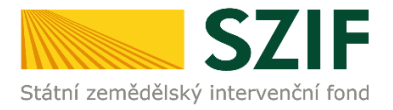

### *POTVRZENÍ O PŘIJETÍ. DOLOŽENÍ PŘÍLOH K ŽÁDOSTI O DOTACI PRV*

Při dokládání příloh FZ prostřednictvím samostatného podání v postupu DOKLÁDÁNÍ PŘÍLOH K ŽOD v PRV je dokumentárním výstupem úspěšného podání níže uvedené Potvrzení o přijetí [\(Obr. 26\)](#page-31-0).

<span id="page-31-0"></span>Obr. 26 Potvrzení o přijetí. Žádost o dotaci PRV 14-20, XX. kolo, vzor**TEST** 

Ve Smečkách 33,110 00 Praha 1 tel: +420 222 871 871 fax: +420 222 871 765

<u> III DOI OL II I II IIO LIBOTTOTTU KOOLETTUTTOO KU KAID TIIL OIL</u>

#### Identifikátor dokumentu: SZIF/2020/0624792

Státní zemědělský intervenční fond

### POTVRZENÍ O PŘIJETÍ Žádost o dotaci PRV 14-20, 11. kolo

Podání ve věci "Doložení příloh k Žádosti o dotaci PRV 2014 - 2020" bylo úspěšně odesláno. Podrobnosti jsou uvedeny v následující tabulce.

Má-li žadatel zřízen přístup do Portálu farmáře, budou mu veškeré písemnosti související se žádostí zasílány prostřednictvím informačního systému fondu (Portál farmáře) a to v souladu s ustanovením § 11 odst. 7 a 9 zákona č. 256/2000 Sb., ve znění pozdějších předpisů, pokud žadatel nemá zřízenu datovou schránku.

Děkujeme Vám, že jste využili našich elektronických služeb a přejeme Vám příjemný den.

S pozdravem

Státní zemědělský intervenční fond Ve Smečkách 33 110 00 Praha 1

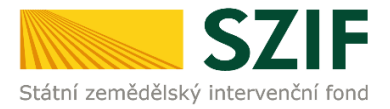

### *PODROBNÉ POSTUPY PRV V PROSTŘEDÍ PF*

<span id="page-32-0"></span>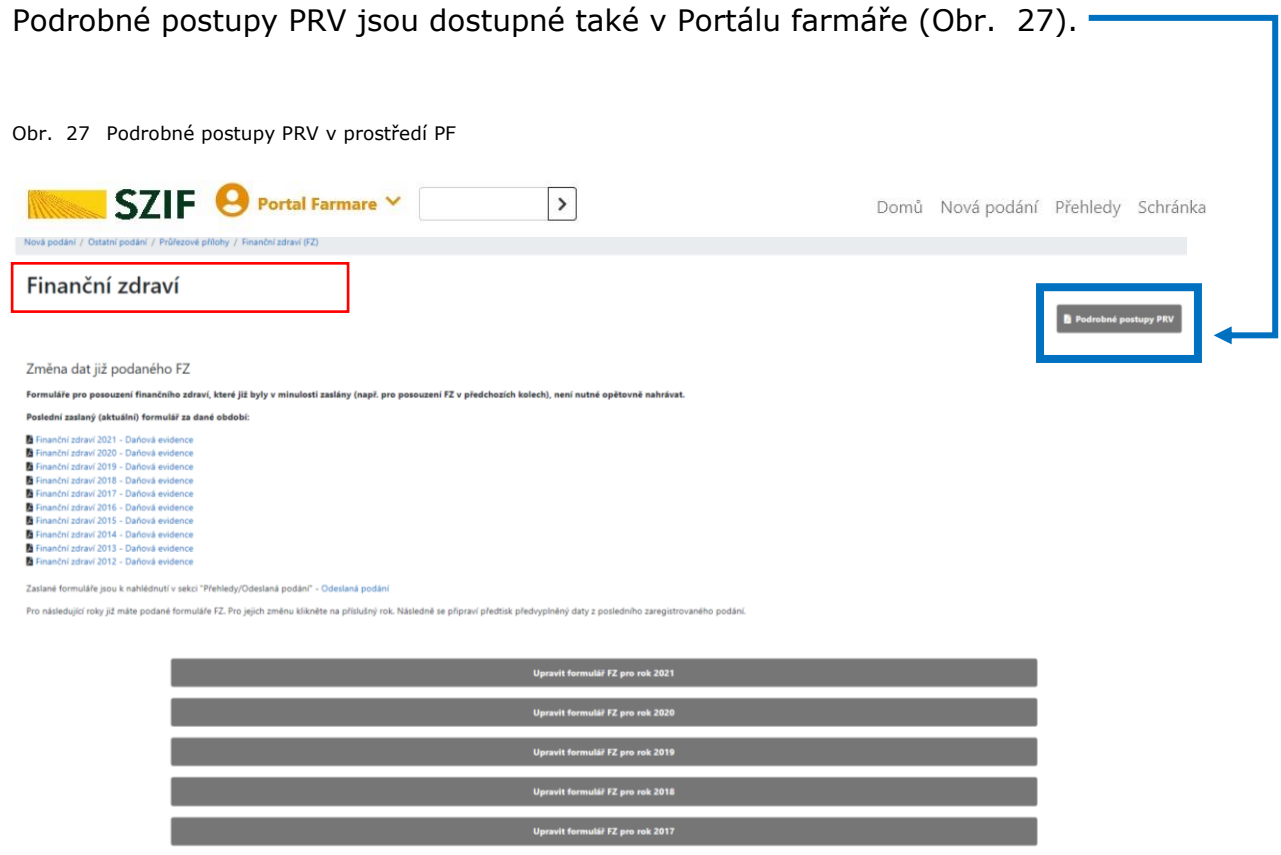

Žadatelé/příjemci v PRV provádějí jednotlivé administrativní úkony v průběhu administrování Žádosti o dotaci.

Pro lepší orientaci v celém procesu administrace slouží tzv. Rozcestník administrativních úkonů žadatele v PRV na Portálu farmáře viz [Obr. 28.](#page-33-0)

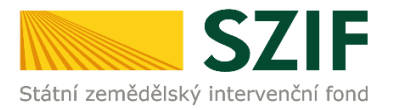

### *ROZCESTNÍK PF v PRV. ADMINISTRATIVNÍ ÚKONY ŽADATELE*

<span id="page-33-0"></span>Obr. 28 Rozcestník PF. Administrativní úkony žadatele v PRV

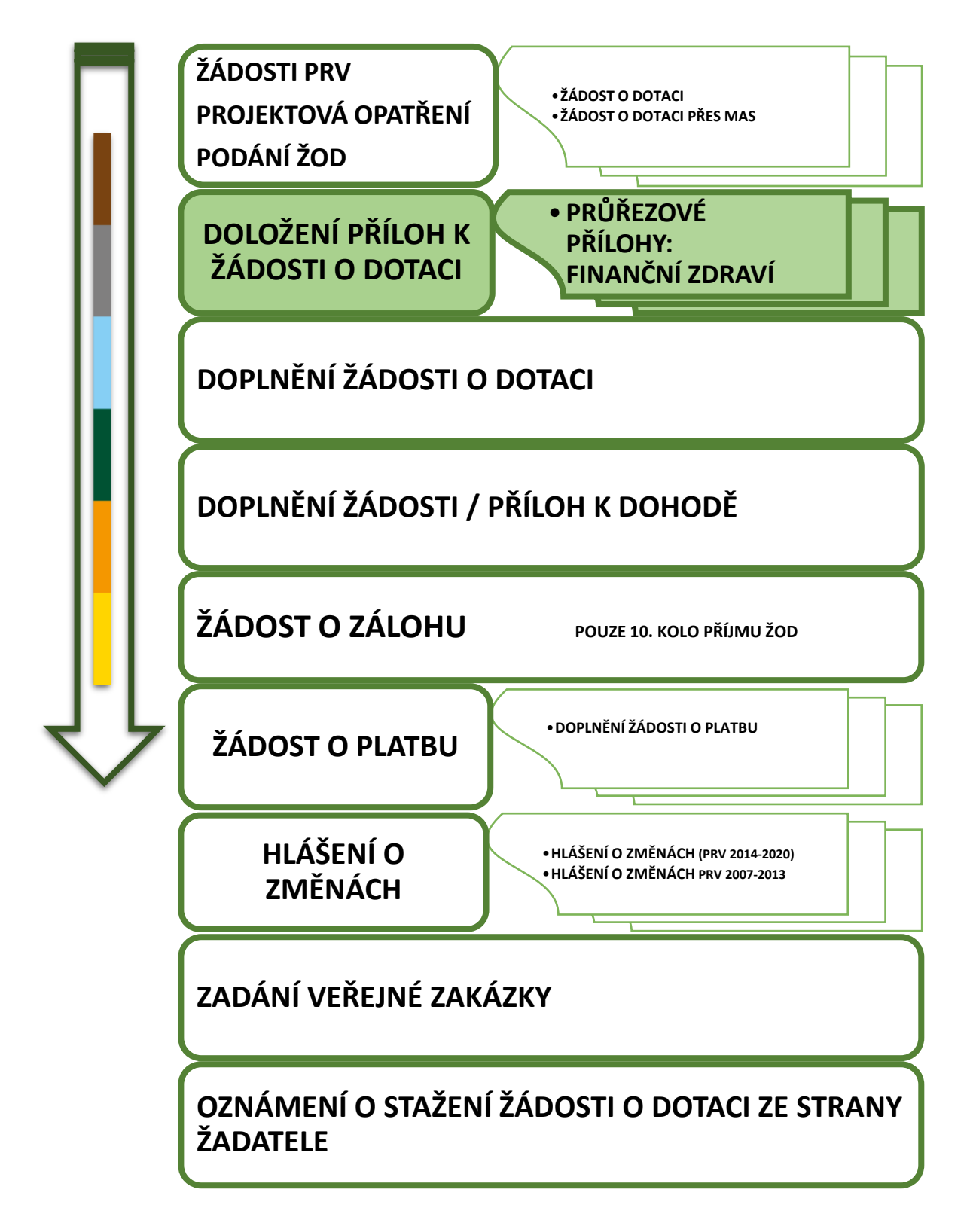

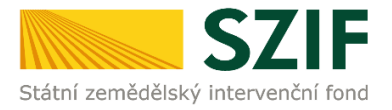

### *PODÁNÍ PŘÍLOH FZ SPOLEČNĚ S ŽOD V ZND*

Přílohy FZ se dokládají přes PRŮŘEZOVÉ PŘÍLOHY. Nicméně, v ZND je možné podat přílohy FZ prostřednictvím samostatného podání při ŽÁDOSTI O DOTACI ZND. Při tomto postupu se žadateli zobrazí informativní přehled všech dříve odeslaných formulářů FZ viz [Obr. 29.](#page-34-0)

<span id="page-34-0"></span>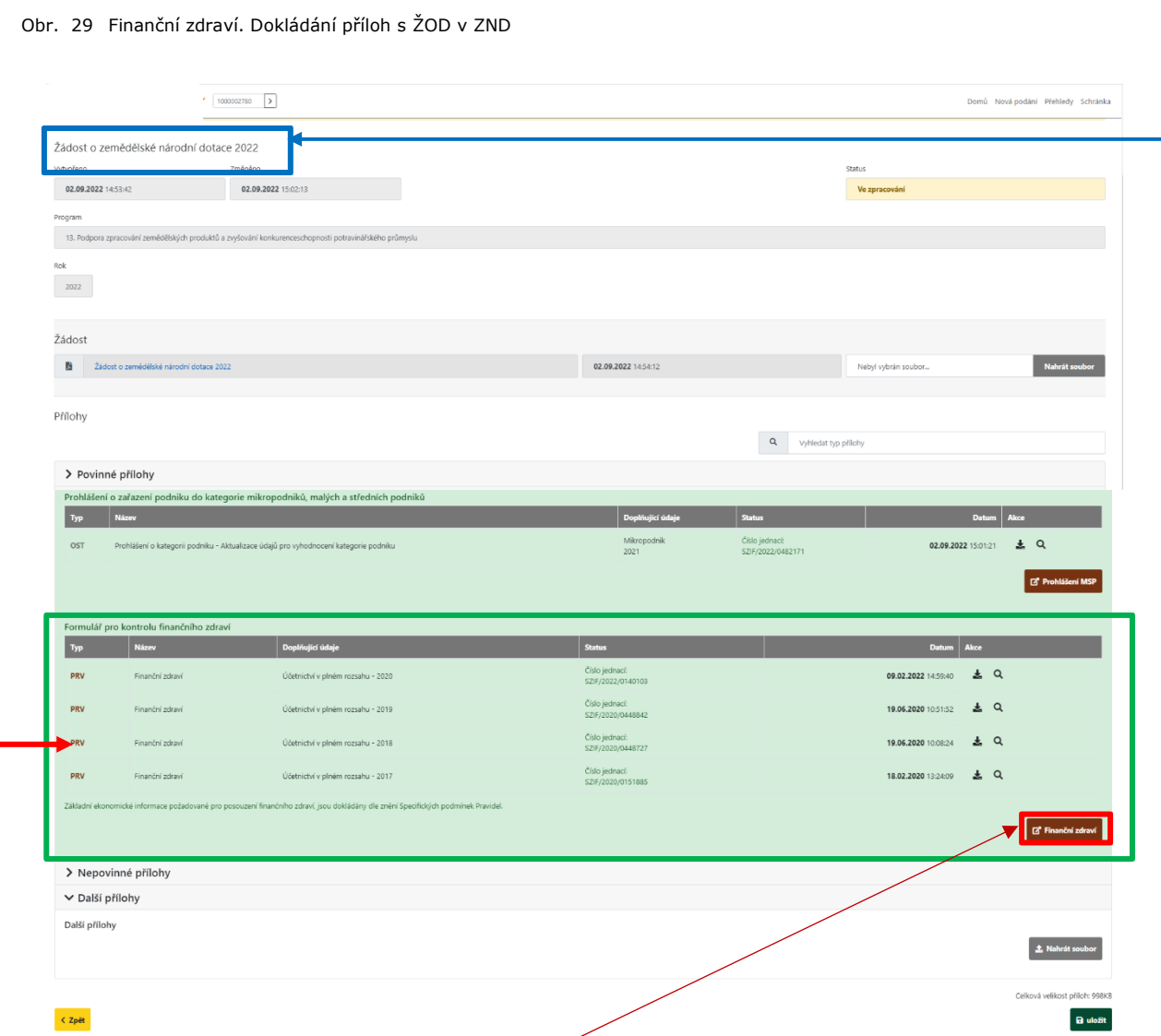

V případě potřeby doplnění dalšího formuláře FZ pro jiný rok je třeba pokračovat příkazem FINANČNÍ ZDRAVÍ.

V případě dokládání příloh FZ s ostatními přílohami v rámci samostatného podání ŽÁDOSTI O DOTACI ZND je dokumentárním výstupem:

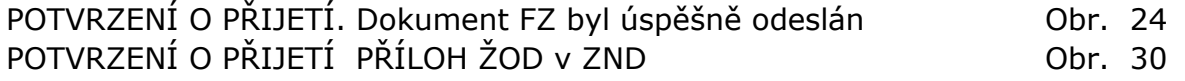

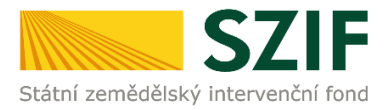

### *POTVRZENÍ O PŘIJETÍ. DOLOŽENÍ PŘÍLOH K ŽÁDOSTI O DOTACI ZND*

Při podávání ŽÁDOSTI O DOTACI v ZND je dokumentárním výstupem úspěšného podání níže uvedené Potvrzení o přijetí ([Obr. 30\)](#page-35-0).

<span id="page-35-0"></span>Obr. 30 Potvrzení o přijetí. Žádost o dotaci ZND, vzor

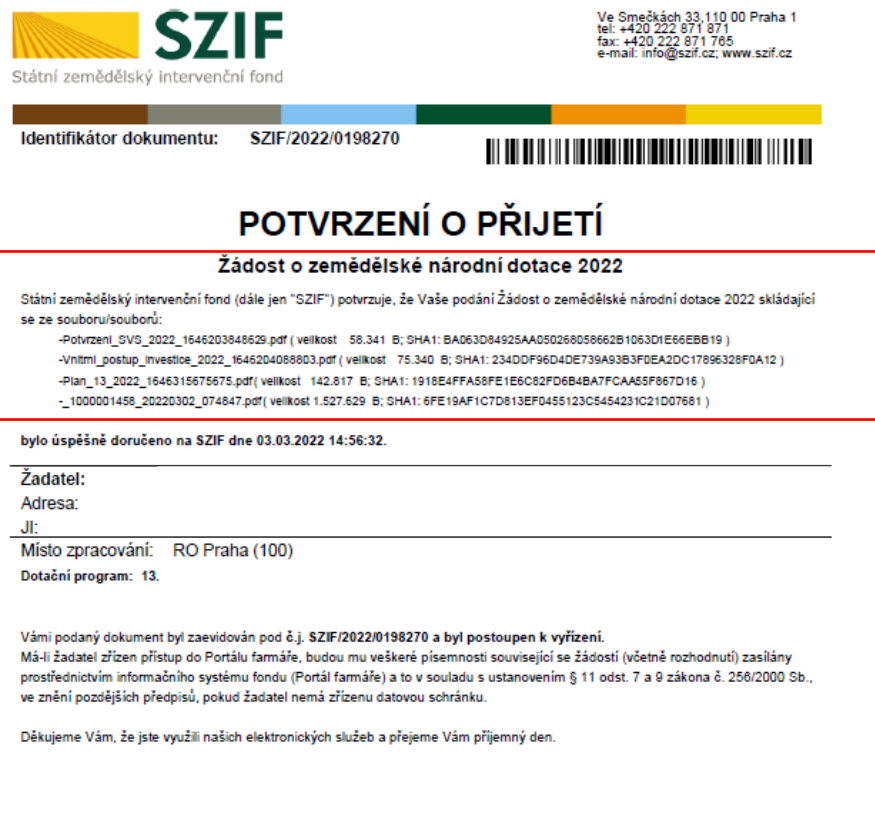

IČ: 48133981

DIČ: CZ48133981

 $1/1$ 

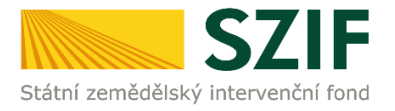

# <span id="page-36-0"></span>*7 SEZNAM OBRÁZKŮ*

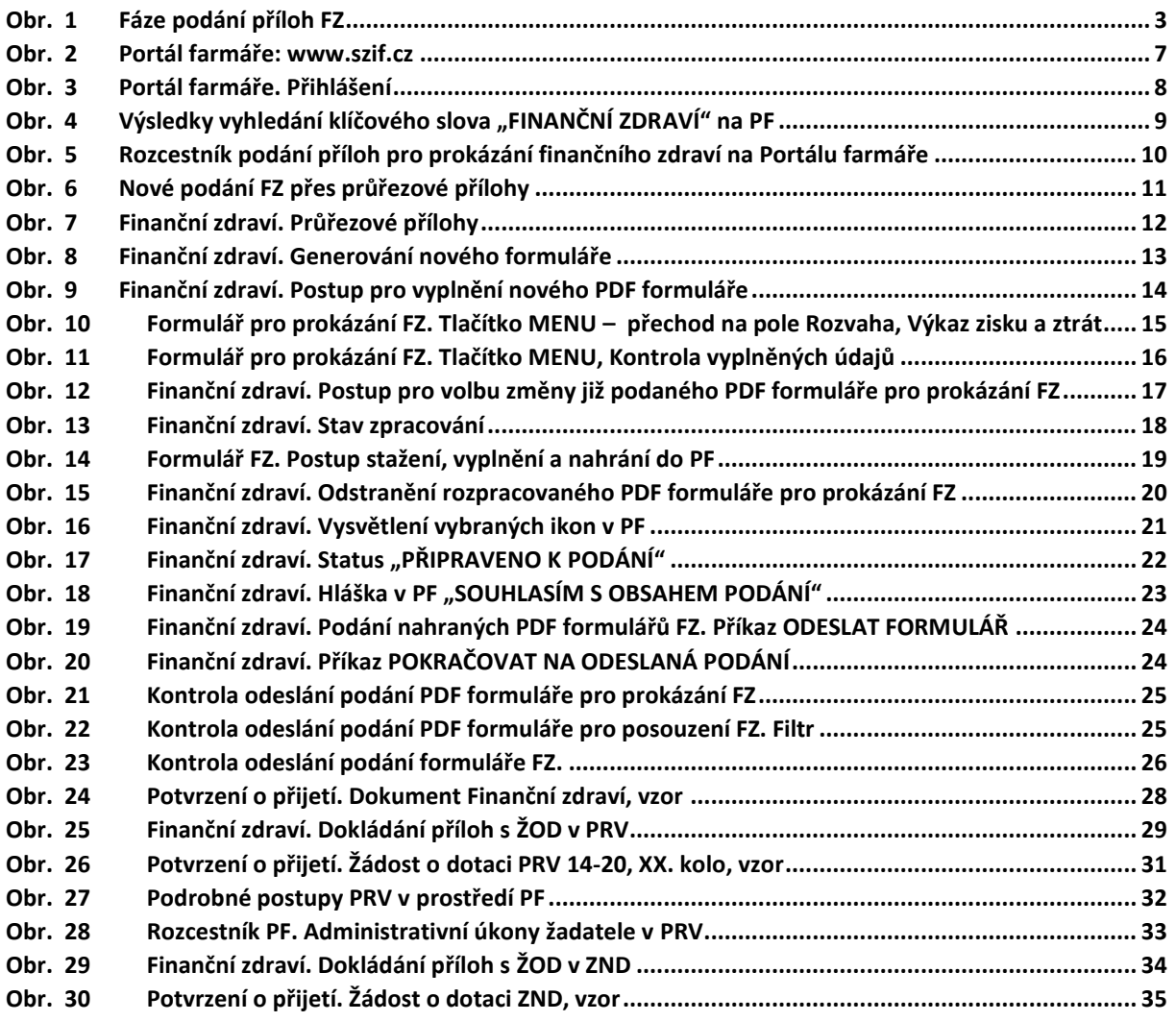